**05-0916-300 Junio 2018**

# Guía de escaneo de TWAIN

Usuarios de Mac®

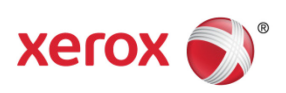

Diseño © 2018 Xerox Corporation. Todos los derechos reservados. Xerox<sup>®</sup>, Xerox and Design<sup>®</sup> y DocuMate® son marcas comerciales de Xerox Corporation en Estados Unidos y/u otros países.

Contenido © 2018 Visioneer, Inc. Todos los derechos reservados. La marca y el logotipo de Visioneer son marcas comerciales registradas de Visioneer, Inc.

Se prohíbe la reproducción, la adaptación ó la traducción sin previo permiso escrito, excepto lo permitido por las leyes de derechos de autor. La exigencia de protección de los derechos de la propiedad intelectual incluye todas las formas de material e información protegidos por derechos de autor permitidas por ley ahora o en el futuro incluido, sin carácter restrictivo, el material generado por los programas de software que se muestran en la pantalla como estilos, plantillas, iconos, vistas de pantalla, apariencias, etc.

Adobe®, Adobe® Acrobat®, Adobe® Reader® y el logotipo de Adobe® PDF son marcas comerciales registradas de Adobe Systems Incorporated en los Estados Unidos y/ó en otros países.

Mac®, Mac OS® y Mac OS X® son marcas comerciales registradas de Apple Incorporated en los Estados Unidos y en otros países.

Todos los demás productos aquí mencionados son marcas comerciales de sus respectivas empresas y así se reconoce.

Versión del documento: 05-0916-300 (Junio 2018)

Periódicamente se realizan cambios en este documento. Los cambios, las imprecisiones técnicas y los errores tipográficos se corregirán en ediciones posteriores.

La información está sujeta a cambios sin previo aviso y no representa un compromiso por parte de Visioneer. El software descrito se proporciona en virtud de un acuerdo de licencia. El software se puede usar ó copiar sólo en conformidad con los términos del acuerdo. Copiar el software en cualquier medio, excepto lo autorizado específicamente en el acuerdo de licencia, infringe la ley. Ninguna parte de este documento se puede reproducir ni transmitir de forma alguna ni por ningún medio, electrónico ó mecánico, incluido fotocopiado, grabación ó sistemas de almacenamiento y recuperación de información, ni traducir a otro idioma, con algún fin que no sea el uso personal del titular de la licencia y según lo autorizado específicamente en el acuerdo de licencia, sin el permiso escrito explícito de Visioneer.

Leyenda de derechos restringidos

El uso, la duplicación ó la divulgación está sujeta a restricciones establecidas en la subdivisión del contrato (c)(1)(ii) de la cláusula de Derechos en datos técnicos y software computacional 52.227- FAR14. El material escaneado por este producto puede estar protegido por leyes del gobierno y otras regulaciones, tales como derechos de autor. El cliente es el único responsable de cumplir con todas estas leyes y regulaciones.

# Tabla de contenido

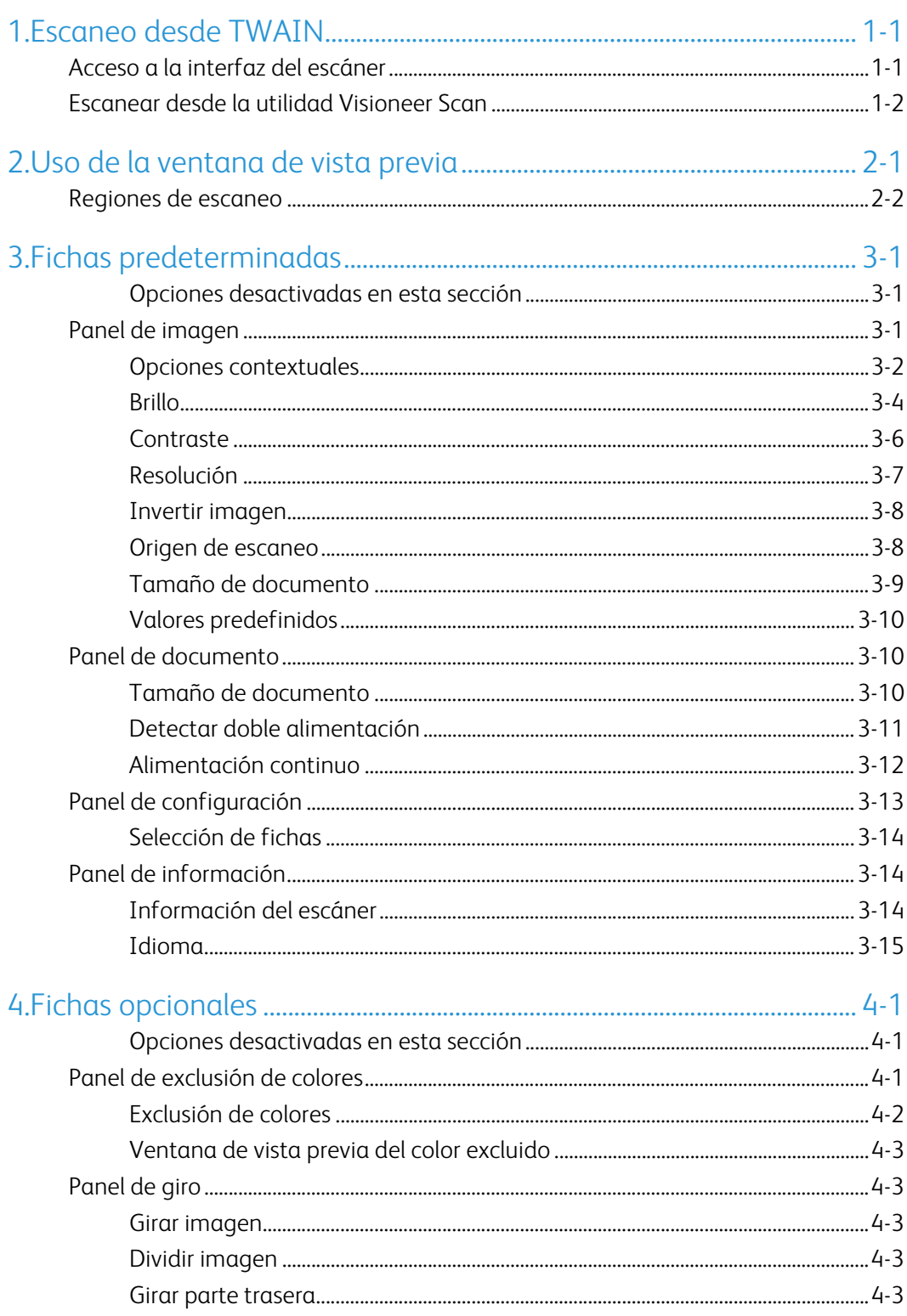

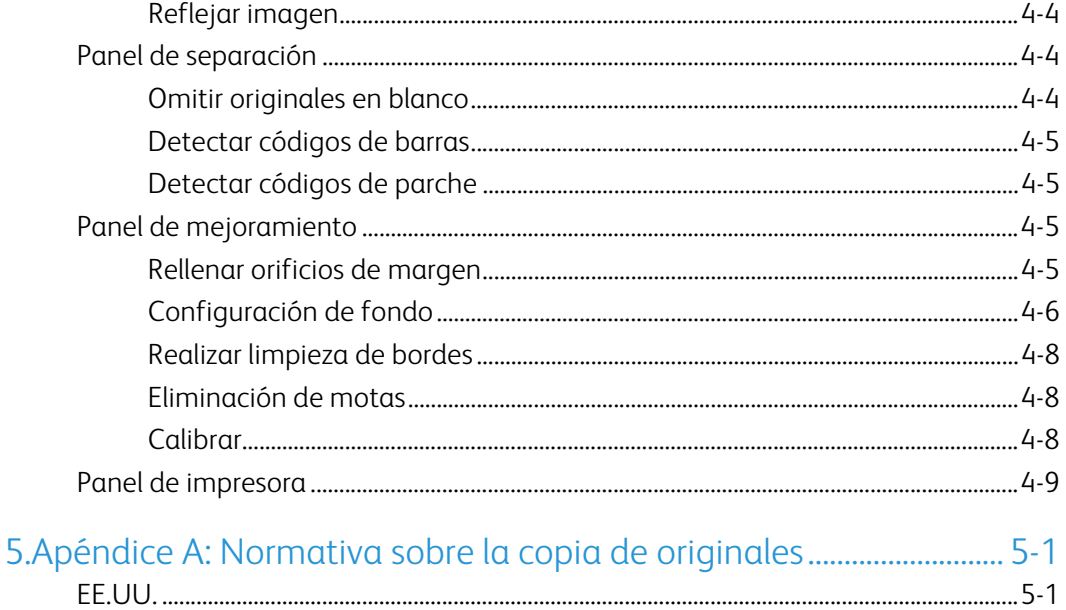

# <span id="page-4-0"></span>1. Escaneo desde TWAIN

**Importante**: antes del escaneo, dedique un momento a leer al completo la guía de usuario del escáner para conocer las instrucciones importantes sobre cómo usar el escáner.

La guía de usuario del escáner incluye información sobre el tipo de documentos que puede o no puede escanearse con su dispositivo. También contiene instrucciones completas de configuración e instalación, procedimientos de mantenimiento y solución de problemas, especificaciones del escáner e información sobre la garantía del escáner. La guía se encuentra en la sección de guías de usuario del disco de instalación.

La información de esta guía abarcará características de hardware y software que posiblemente no están disponibles para el modelo de escáner que compró. Haga caso omiso de la información que no se aplique a su escáner.

Es posible que algunas de las ilustraciones de esta guía no tengan la apariencia exacta de las imágenes que aparecen en la pantalla de la computadora. Las diferencias son menores y no afectan los pasos necesarios para usar las características.

Si está escaneando desde la aplicación Captura de Imagen de Apple, que utiliza el controlador ICA, los tipos de archivo disponibles son aquellos que admita la versión de OS X que utilice. Este documento no se ha creado para describir las funciones y las características de la aplicación y la interfaz de escaneo de Apple. Consulte la documentación y las instrucciones incluidas con el ordenador.

## <span id="page-4-1"></span>Acceso a la interfaz del escáner

Cada aplicación de escaneo accederá al escáner utilizando un método diferente. Consulte la guía del usuario de la aplicación para obtener instrucciones acerca de cómo utilizar la aplicación y cómo acceder al escáner. Puede que haya dos opciones de escaneo disponibles, con las marcas TWAIN o ICA, en la aplicación de escaneo. Este documento describe la interfaz de escaneo TWAIN. Las instrucciones de la sección siguiente describen el escaneo utilizando la **Utilidad Visioneer Scan** incluida con el escáner.

#### **Nota sobre el escáner y el estándar TWAIN:**

TWAIN es un estándar ampliamente reconocido que utilizan las computadoras para recibir imágenes desde escáneres y cámaras digitales. Se puede acceder a la interfaz de escaneo TWAIN desde cualquier aplicación de escaneo TWAIN instalada en su computadora. La interfaz del controlador aquí descrita corresponde al controlador TWAIN que se ha desarrollado para su escáner. Si escanea desde una aplicación de software y ve la interfaz que aparece en esta sección, puede utilizar estas instrucciones para escanear con ella. Si no ve esta interfaz TWAIN, consulte las instrucciones que aparecen en la guía del usuario de la aplicación de escaneo.

## <span id="page-5-0"></span>Escanear desde la utilidad Visioneer Scan

Esta utilidad emplea la interfaz TWAIN del escáner para el escaneo. Puede seleccionar una carpeta de destino del ordenador y guardar la imagen con cualquiera de los muchos formatos de archivo de imagen más habituales (BMP, JPG, GIF, TIF, TIF de varias páginas, PDF, PDF de varias páginas, etc.).

La Utilidad Visioneer Scan se incluye en el disco de instalación y le permitirá configurar y escanear. Desde la ventana del Finder del disco de instalación, haga doble clic en el paquete de instalación de la aplicación **Visioneer Scan Utility** (Utilidad de escaneo de Visioneer). Siga las instrucciones que aparecen en la pantalla para instalar la aplicación.

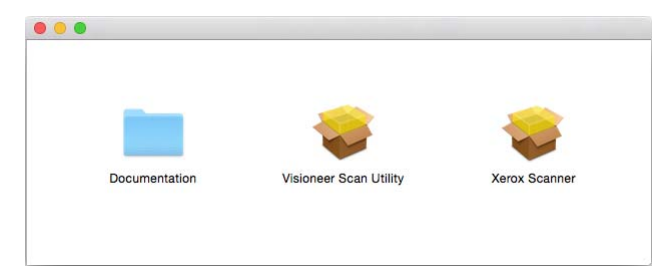

1. Abra la **Utilidad Visioneer Scan**.

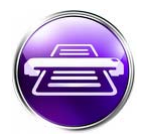

2. Para cambiar el idioma de la interfaz, seleccione uno en la lista.

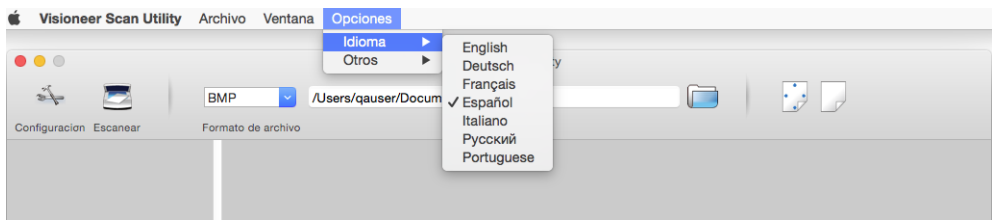

<span id="page-5-1"></span>3. Seleccione del opción **Mostrar en Finder** para que la carpeta especificada en la ubicación de almacenamiento se abra al finalizar el escaneo, después de transferir la imagen a esa ubicación.

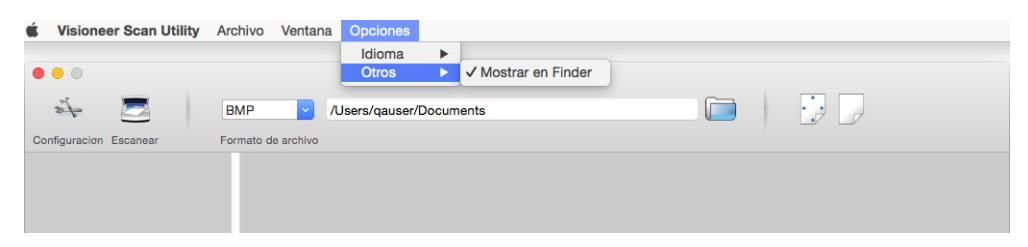

4. Seleccione el tipo de formato de archivo que desee utilizar para los documentos escaneados.

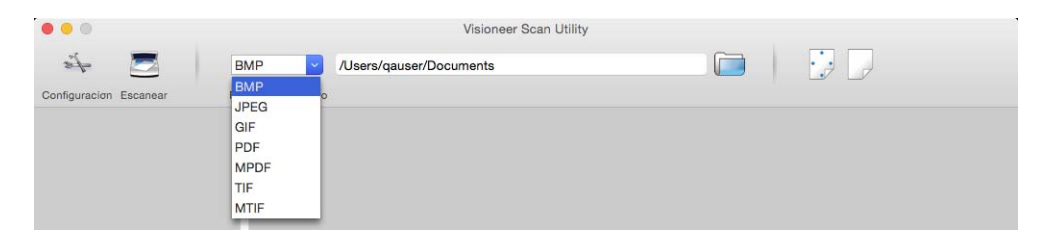

**Nota:** Si escanea utilizando el formato GIF con alta resolución, la imagen podría quedar dañada en versiones anteriores de OS X.

5. Seleccione la ubicación en la que desea guardar los archivos.

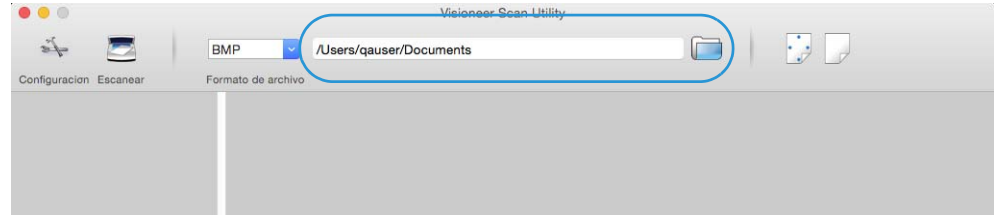

- 6. Coloque un documento en el escáner.
- 7. Haga clic en **Configuracion** para abrir la interfaz TWAIN.
- 8. Configure los parámetros del elemento que está escaneando. Cuando haya finalizado, haga clic en **Aceptar** para cerrar la interfaz TWAIN.

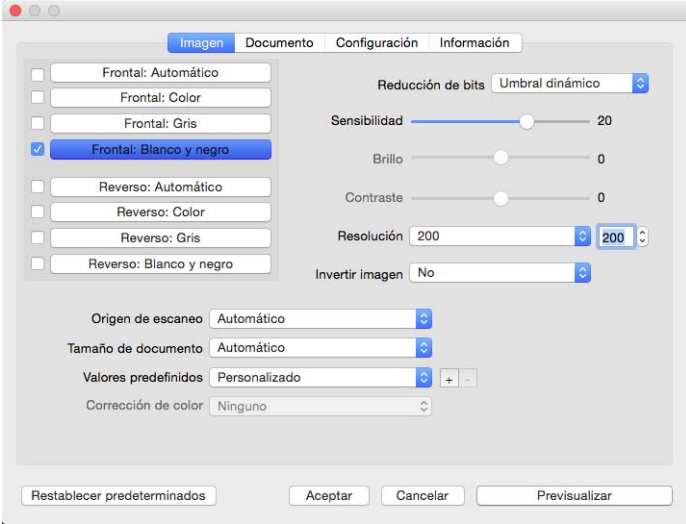

(la imagen de arriba solo es un ejemplo para fines ilustrativos)

- 9. Haga clic en el botón **Escanear**.
- 10. Aparecerá una vista previa de las imágenes escaneadas en la aplicación y estas se guardarán en la ubicación definida.

## <span id="page-8-0"></span>2. Uso de la ventana de vista previa

Al hacer clic en el botón Previsualizar, aparecerá la pantalla de vista previa de la interfaz del escáner. Utilice la opción de vista previa si desea escanear y visualizar una imagen de muestra que refleje la configuración actual de la interfaz principal. En la ventana de vista previa también puede definir las regiones de escaneo personalizadas. Consulte ["Regiones de escaneo"](#page-9-0) para conocer las instrucciones a la hora de crear y escanear regiones personalizadas.

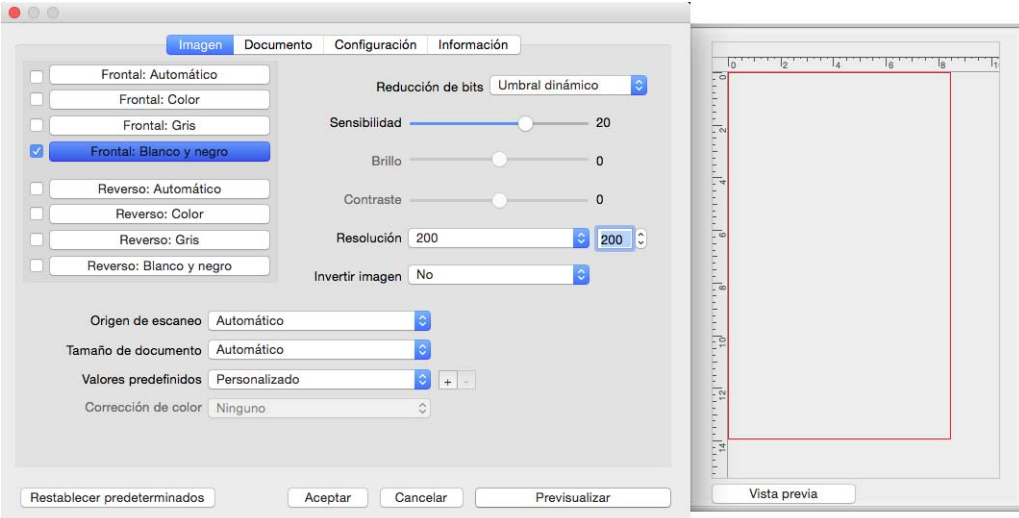

1. Seleccione la configuración de escaneo inicial que desee utilizar para la imagen y escanéela.

Si desea modificar la configuración de un valor preestablecido determinado, asegúrese de que selecciona dicho valor antes de continuar.

- 2. Haga clic en el botón **Previsualizar** para que aparezca la ventana de vista previa.
- 3. Haga clic en el botón **Vista previa** previa para escanear y que aparezca una imagen de muestra en la ventana de vista previa.
- 4. La ventana de vista previa muestra la zona de escaneo y la región de escaneo actual.

Algunas configuraciones de la interfaz principal, como el brillo y el contraste, se actualizarán de forma inmediata en la imagen de vista previa después de que las ajuste.

Si selecciona cualquier opción de ajuste del documento de imagen, como una opción para recortar, enderezar ó rotar una imagen de forma automática, tampoco aparecerá en la vista previa de la imagen de muestra. La venta de vista previa muestra una visión sin alteraciones del tamaño del elemento y su posición en el escáner. Cualquier opción de ajuste del documento de imagen se utilizará al escanear y al guardar las imágenes.

5. Cuando esté satisfecho con la imagen de muestra, puede hacer clic en **Escanear** en la interfaz principal para escanear y guardar la imagen con la configuración de escaneo actual.

## <span id="page-9-0"></span>Regiones de escaneo

Puede utilizar la ventana de vista previa para crear regiones de escaneo personalizadas que se utilicen durante el escaneo. Por ejemplo, si desea escanear únicamente una zona determinada de la imagen, puede mover y ajustar el tamaño de la región de escaneo para que se centre sólo en la zona que desea escanear. La imagen final tendrá el mismo tamaño del de la región que haya establecido.

**Importante**: no cambie el tamaño de la página de la imagen escaneada después de crear regiones personalizadas. Si ha establecido una región personalizada en la ventana de vista previa, el campo del tamaño de la imagen de la página mostrará "definido por el usuario", lo que indica que ha especificado una ó más regiones personalizadas para el escaneo. Si cambia el tamaño de la página después de crear una región personalizada, se descartarán las regiones personalizadas y aparecerá una única región de escaneo del tamaño que haya seleccionado de la lista de tamaños de página.

#### **Crear regiones de escaneo personalizadas:**

- 1. Haga clic en **Previsualizar** en la interfaz principal para abrir la ventana de vista previa.
- 2. Coloque un elemento en el escáner y haga clic en **Obtener presentación**.
- 3. El escáner escanea el elemento y aparece una imagen de muestra.
- 4. Haga clic en la zona seleccionada y arrastre el cursor para seleccionar una región personalizada.
- 5. Mueva la región hasta que la zona de la imagen de muestra que desee se encuentre dentro de la región de escaneo.

Para mover la región, haga clic en ella y arrastre el ratón.

6. Haga clic en **Escanear** en la interfaz principal para escanear utilizando las regiones personalizadas.

# <span id="page-10-0"></span>3. Fichas predeterminadas

Hay una serie de fichas que siempre están disponibles y que contienen funciones básicas de escaneo.

- • ["Panel de imagen":](#page-10-2) este panel contiene opciones básicas de escaneo.
- • ["Panel de documento":](#page-19-1) este panel contiene las opciones para seleccionar el tamaño de la página.
- • ["Panel de configuración"](#page-22-0): este panel contiene opciones para controlar la alimentación y activar fichas adicionales.
- • ["Panel de información":](#page-23-1) este panel contiene información de hardware para el escáner que se está utilizando.

#### <span id="page-10-4"></span><span id="page-10-1"></span>**OPCIONES DESACTIVADAS EN ESTA SECCIÓN**

Algunas opciones de la interfaz pueden estar en gris y no se pueden seleccionar. Las opciones en gris no corresponden al escáner actual *ó* la característica depende de otra configuración en la interfaz de escáner.

#### <span id="page-10-2"></span>Panel de imagen

Este panel contiene la configuración de escaneo que se usa con más frecuencia. Cuando se inicia la interfaz de usuario, este es el primer panel disponible. Cambie a la ficha Configuración para activar otros paneles.

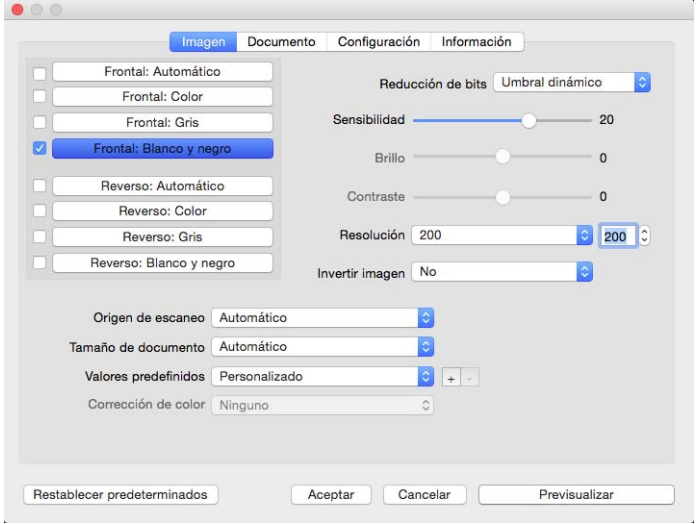

Para un escaneo sencillo, seleccione cualquiera de las secuencias de colores "Frontal" *o* "Reverso". Para un escaneo Dúplex, seleccione la secuencia de color "Frontal" *y* la "Reverso".

- **Automático:** determina automáticamente el color del documento mientras se está escaneando. Cuando se selecciona esta opción, se desactivan las demás secuencias.
- <span id="page-10-3"></span>• **Color**: escanea el documento en color y crea una copia a todo color de una foto ó documento original. Los escaneos en color producen el tamaño de archivo más grande.
- <span id="page-11-4"></span>• **Gris**: escanea el documento utilizando distintos tonos de gris para reproducirlo. El modo de escaneo en escala de grises se utiliza a menudo para escanear documentos ó gráficos donde no es necesario conservar el color original, pero deben ser legibles. El escaneo en escala de grises conserva la calidad de los gráficos y mantiene el archivo de un tamaño menor que el de un escaneo a todo color.
- <span id="page-11-2"></span>• **Blanco y negro**: escanea el documento en dos tonos, donde todos los elementos del papel son blancos ó negros. Esta configuración se utiliza a menudo para escanear documentos mecanografiados ó escritos. Cuando no hay muchos gráficos ó si éstos no son necesarios, esta configuración es ideal para archivar documentos en un servidor ó en un disco, enviarlos por correo electrónico ó publicarlos en una página Web, pues el tamaño del archivo es más pequeño que en otros modos de escaneo.
- <span id="page-11-5"></span>• **Multisecuencia**: seleccione esta opción para que el escáner cree una imagen de cada elemento escaneado en cada modo de color seleccionado en la lista de origen.

#### <span id="page-11-0"></span>**OPCIONES CONTEXTUALES**

Algunas opciones cambian en función de la secuencia seleccionada.

#### **Automático**

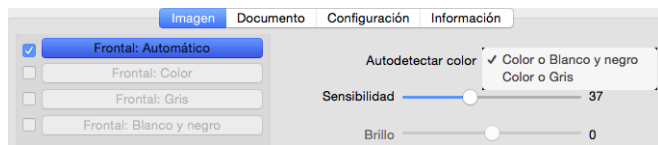

- <span id="page-11-1"></span>• La opción **Autodetectar color** le permite seleccionar qué imágenes sin color se escanearán en blanco y negro o en gris.
- El control deslizante **Sensibilidad** se puede utilizar para ajustar la cantidad de contenido de color que se necesita para que la página se reconozca como en color.

**Color**

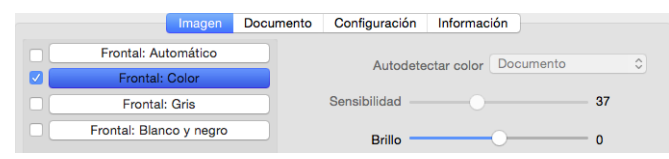

<span id="page-11-3"></span>• Esta opción **Corrección de color** se activa cuando se selecciona una secuencia de color. Se puede definir en **Ninguno**, **Documento**, **Foto** o **Pila de Documentos mixtos** y aplicará la calibración de color adecuada para ofrecer los mejores resultados para el tipo de documento seleccionado. Si selecciona Ninguno, se aplicará la calibración de color predeterminada y, si selecciona **La pila de Documentos mixtos** hará que TWAIN trate de aplicar la calibración de color adecuada para los documentos que tengan tanto imágenes como texto.

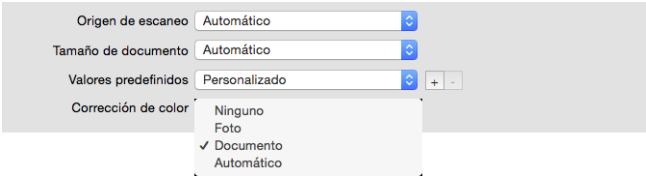

**Gris**

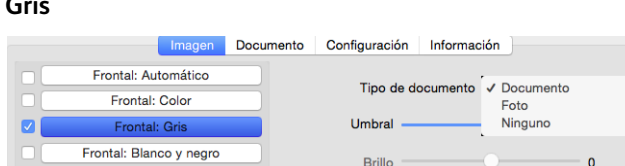

- <span id="page-12-5"></span><span id="page-12-3"></span><span id="page-12-2"></span><span id="page-12-1"></span>• La opción **Tipo de documento** se puede definir como **Documento**, **Foto** o **Normal** dependiendo del tipo de documento que se vaya a escanear. Estas opciones contienen configuraciones TWAIN previamente configuradas para ofrecer los mejores resultados para el tipo de documento seleccionado.
- <span id="page-12-6"></span>• El control deslizante **Umbral** se utiliza para definir el nivel de claridad u oscuridad de la imagen final.

#### <span id="page-12-0"></span>**Blanco y negro**

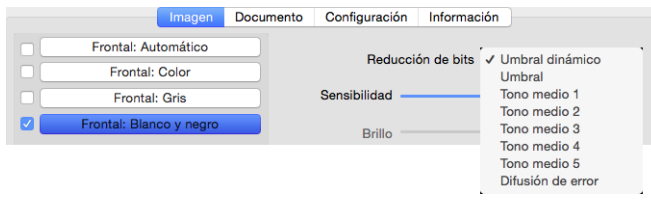

<span id="page-12-4"></span>• Las opciones de **Reducción de bits** solo están disponibles al escanear en blanco y negro. Haga clic en el menú desplegable y seleccione una opción en la lista.

#### <span id="page-12-7"></span>**Umbral y umbral dinámico**

El Umbral permite establecer el nivel de claridad u oscuridad que se debe buscar en una página. Cuando se escanea en blanco y negro, todos los elementos de la página se establecen como píxeles blancos ó píxeles negros en la imagen final. Si es de un color claro, el texto de la página puede desaparecer en la imagen final debido a que el escáner cambia esos colores claros por píxeles blancos. El control deslizante del umbral permite establecer el nivel de oscuridad ó claridad del texto en la página. El Umbral dinámico intenta evaluar la imagen y ajustar de manera dinámica el nivel del umbral. Estas opciones son más aptas para documentos que contienen solo texto, tales como cartas comerciales, hojas de cálculo, informes, etc.

• **Umbral**: mueva el control deslizante hacia la izquierda ó hacia la derecha para establecer el nivel de claridad u oscuridad que debe utilizar el escáner.

Por ejemplo, si escanea un documento con texto gris, como notas escritas con lápiz, mueva el control deslizante hacia la derecha. Esto le indica al escáner que el nivel que debe buscar es claro, y los píxeles grises se convierten a píxeles negros en lugar de píxeles blancos. Si el tono general del documento original es oscuro, tal como un fondo de color que pueda interferir con la detección del negro, mueva el control deslizante hacia la izquierda. Esto le indica al escáner que el nivel que debe buscar es oscuro. Solo las áreas muy oscuras, tales como texto, se convierten a píxeles negros.

Si escanea documentos que se encuentran en buen estado, con texto negro sobre fondo blanco, la opción de umbral predeterminada los escaneará correctamente. Este nivel solo se debe ajustar si la imagen escaneada no tiene una claridad similar a la del original.

• **Sensibilidad**: mueva el control deslizante hacia la izquierda ó hacia la derecha para ajustar el nivel de sensibilidad para el umbral dinámico. El control deslizante solo se activa si **Umbral dinámico** está seleccionado en la lista.

#### <span id="page-13-2"></span><span id="page-13-1"></span>**Difusión de error y los patrones de Tono medio**

La **Difusión de error** y los patrones de **Tono medio** son las aplicaciones intencionales de ruido (interpolado) en la imagen como ayuda para atenuar la formación de franjas cuando se escanea en modo binario (blanco y negro). Por ejemplo, si escanea en blanco y negro una foto en color, el archivo de imagen tendrá grandes bloques de blanco y negro y la imagen apenas podrá reconocerse. El interpolado de la imagen crea una imagen en blanco y negro que se puede reconocer.

Los siguientes son ejemplos de escaneo en color, escaneo en blanco y negro sin interpolado y escaneo en blanco y negro con interpolado. Al reducirse, la imagen puede asemejarse a un escaneo en escala de grises. Cuando la imagen se encuentre en tamaño normal ó ampliada, podrá ver claramente el patrón de interpolado, tal como aparece en la imagen con acercamiento.

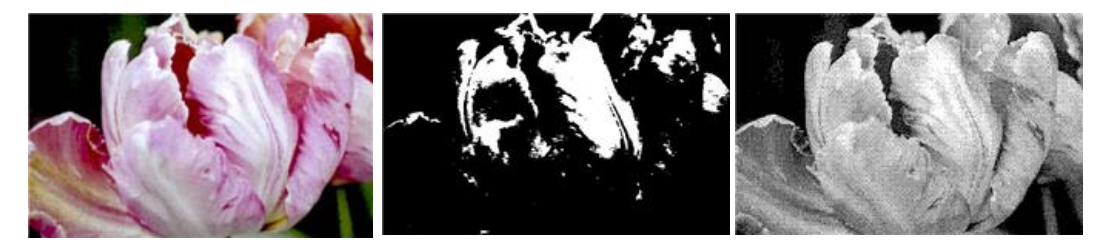

Escaneo en color Escaneo en blanco y negro Escaneo de interpolado

#### **Escaneo de interpolado - Acercamiento**

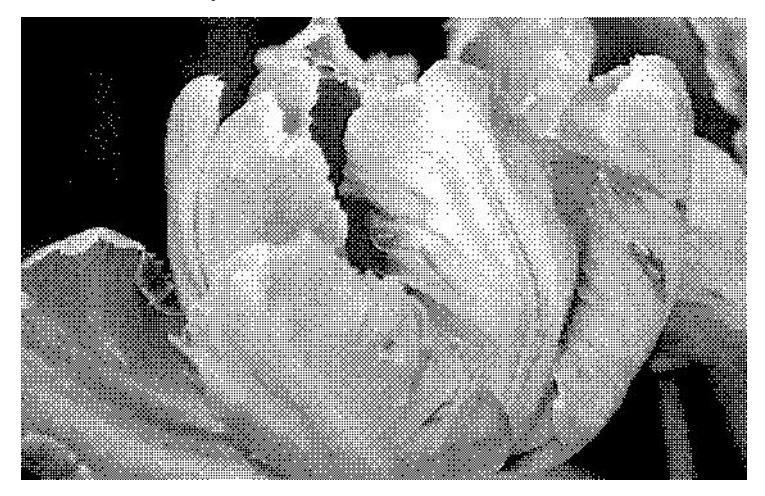

#### <span id="page-13-0"></span>**BRILLO**

El Brillo es la luminosidad general de la imagen. Mueva el control deslizante hacia la izquierda ó hacia la derecha para oscurecer ó aclarar la imagen. El ajuste del nivel de brillo define el tono de los píxeles, sin cambiar el color verdadero de los píxeles, como sucede con el ajuste de tono.

#### **Selección de los valores de brillo**

El ajuste del nivel de brillo se basa en cómo desea que aparezca la imagen. No hay ninguna norma a seguir. A continuación se recomiendan algunas opciones para la corrección de brillo de la imagen según la calidad del documento original.

- Documentos originales de buena calidad: 50%
- Cartas escritas con lápiz, formularios ó dibujos: 25% a 40%
- Fotos descoloridas ó documentos antiguos con texto difuso: 35% a 45%
- Copia de papel carbón con colores claros, como amarillo, rosado pálido ó verde pálido, con texto claro: 45% a 55%
- Periódicos ó páginas de revistas: 55% a 70%
- Páginas de libros: 55% a 80%
- Fotos tomadas en interiores ó en la sombra: 60% a 85%

El **Brillo** funciona junto con el **Contraste** para mejorar la imagen. Cuando esté ajustando el nivel de brillo para mejorar la calidad de la imagen escaneada, intente ajustar el nivel de contraste también. El nivel de contraste es el rango entre las partes más oscuras y más claras de la imagen. Por ejemplo, si escaneó un documento con notas escritas con lápiz, es posible que tenga que disminuir el nivel de brillo para que las notas escritas a mano aparezcan en la imagen escaneada. Sin embargo, al disminuir el brillo, la partes blancas comienzan a tornarse grises en la imagen. En ese caso, aumente el nivel de contraste para diferenciar mejor entre la parte más clara y más oscura de la imagen.

#### **Ejemplos de brillo de una imagen a color**

Los siguientes ejemplos muestran la imagen original en la configuración predeterminada de nivel de brillo de 50%, 25% y 75%. Ajustar el nivel de brillo no hace que la imagen sea completamente blanca ó completamente negra.

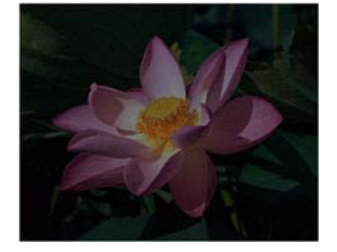

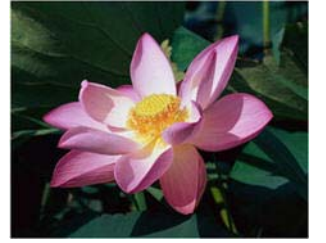

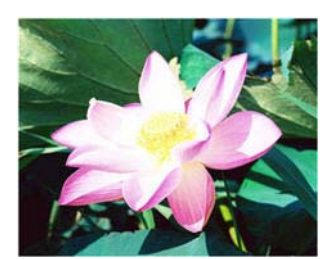

Brillo: 25% Brillo: 50% Brillo: 75%

#### **Nota técnica:**

La mayoría de los monitores tienen un ajuste de brillo que el usuario puede controlar. Es posible que la imagen escaneada en la pantalla luzca más clara ó más oscura que la imagen impresa original debido a la configuración de brillo del monitor. Si la imagen escaneada es demasiado diferente a la imagen original, ó si el ajuste del nivel de brillo de escaneo no modifica la imagen como lo desea, intente ajustar el nivel de brillo del monitor. Consulte la guía de usuario del monitor para ajustar el nivel de brillo y vea si el fabricante recomienda alguna configuración.

#### **Escáner de fondo negro:**

Algunos escáner tienen una placa de fondo negro. Un fondo negro permite resultados de recorte más precisos y detectar torceduras. Sin embargo, al escanear papel delgado, como formularios en color de varias hojas ó papel de escritura cuadriculado, que tienen un peso inferior a 18 libras, el fondo se puede "traslucir" hacia la imagen final y hacerla más oscura de lo que debería ser. En ese caso, intente ajustar el nivel de brillo entre 60% y 80%.

#### <span id="page-15-0"></span>**CONTRASTE**

El contraste se refiere a las diferencias entre las partes claras y oscuras de la imagen. Mueva el control deslizante hacia la izquierda ó hacia la derecha para disminuir ó aumentar los niveles de contraste. Su aumento resalta la diferencia entre las partes más claras y más oscuras de la imagen, y su disminución la atenúa.

#### **Selección de valores de contraste**

Mientras que el Brillo agrega la misma cantidad de gris ó blanco a todos los píxeles de la imagen, el Contraste ajusta los píxeles según el nivel de color que tengan. Por ejemplo, el aumento del nivel de contraste agregará color blanco a los píxeles con colores claros y gris a los píxeles oscuros para diferenciar entre los niveles de color en la imagen más nítida. La disminución del nivel de contraste tendrá el efecto opuesto, donde los píxeles con colores claros se modifican con gris y los píxeles oscuros se modifican con blanco para suavizar la transición de colores en la imagen.

El ajuste del nivel de contraste se basa en cómo desea que aparezca la imagen. No hay ninguna norma a seguir. El contraste funciona junto con el brillo para mejorar la imagen. Al disminuir el nivel de brillo, la imagen completa se hace más oscura, en cuyo caso puede aumentar el nivel de contraste para distinguir mejor entre las partes más claras y más oscuras de la imagen.

A continuación se recomiendan algunas opciones para la corrección de contraste de la imagen según la calidad del documento original.

- Documentos originales de buena calidad: 50%
- Cartas escritas con lápiz, formularios ó dibujos: 55% a 65%
- Fotos descoloridas ó documentos antiguos con texto difuso: 60% a 70%
- Copia de papel carbón con colores claros, como amarillo, rosado pálido ó verde pálido, con texto claro: 45% a 55%
- Periódicos ó páginas de revistas: 55% a 70%
- Páginas de libros: 60% a 75%
- Fotos tomadas en interiores ó en la sombra: 60% a 40%

#### **Ejemplos de contraste de una imagen a color**

Los siguientes ejemplos muestran la imagen original en la configuración predeterminada con un nivel de contraste del 50%, 25% y 75%.

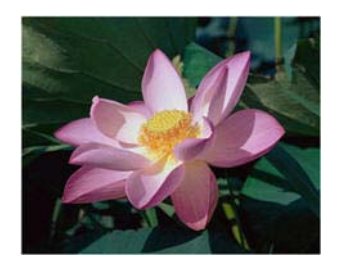

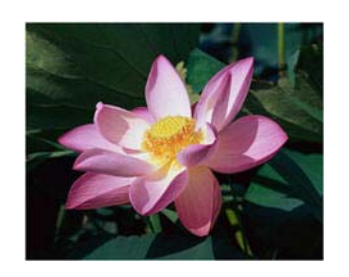

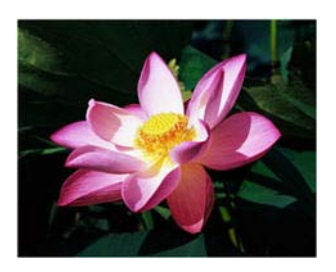

Contraste: 25% Contraste: 50% Contraste: 75%

#### **Nota técnica:**

La mayoría de los monitores tienen un ajuste de contraste que el usuario puede controlar. Es posible que la imagen escaneada en la pantalla luzca más clara que la imagen impresa original debido a la configuración de contraste del monitor. Si la imagen escaneada es demasiado diferente a la imagen original, ó si el ajuste del nivel de contraste de escaneo no modifica la imagen como lo desea, intente ajustar el nivel de contraste del monitor. Consulte la guía de usuario del monitor para ajustar el nivel de contraste y vea si el fabricante recomienda alguna configuración.

#### **Escáner de fondo negro:**

Algunos escáner tienen una placa de fondo negro. Un fondo negro permite resultados de recorte más precisos y detectar torceduras. Sin embargo, al escanear papel delgado, como copias en papel carbón ó papel de escritura cuadriculado, que tienen un peso inferior a 18 libras, el fondo se puede "traslucir" hacia la imagen final y hacerla más oscura de lo que debería ser. En ese caso, intente ajustar el nivel de brillo entre 40% y 60% y luego ajuste el nivel de contraste entre 60% y 80%.

#### <span id="page-16-1"></span><span id="page-16-0"></span>**RESOLUCIÓN**

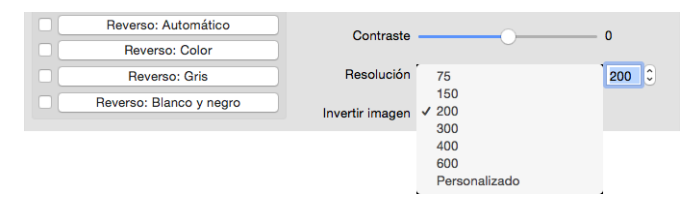

La resolución determina la cantidad de detalle que puede ver en la imagen escaneada. La resolución es la claridad de la imagen medida en puntos por pulgada (dpi).

Seleccione una opción predefinida de resolución en la lista desplegable, o introduzca una resolución personalizada en el cuadro de texto. El rango disponible que se muestra en el área del control deslizante está dentro del rango mínimo y máximo que admite el escáner.

#### **Selección de los valores de resolución**

Normalmente, cuando se hacen copias de documentos en blanco y negro, una resolución de 150 a 200 dpi creará una imagen de calidad similar a la del documento original. Cuando se hacen copias de documentos y fotografías en color, una resolución de 200 a 300 dpi creará una imagen de calidad similar a la del original.

Las configuraciones de resolución más altas se utilizan en general para crear una imagen que se pueda ampliar sin pérdida de calidad, pero tarda más en procesarse.

#### **Los siguientes son valores de resolución para elementos que se escanean con frecuencia:**

- Documento de texto, cartas, formularios u otros documentos en blanco y negro mecanografiados: 200 dpi
- Documento de texto, cartas ó formularios con texto escrito a mano: 200 a 300 dpi
- Documento de texto (para OCR), incluidos formularios, cartas, notas u hojas de cálculo: 300 dpi
- Tarjetas de negocios u otros elementos con letras pequeñas: 300 dpi
- Página en color con gráficos ó fotografías en color: 200 a 300 dpi
- Fotografías en color de baja calidad para mejorar las imágenes: 400 dpi
- Fotografías en color para imprimir: 200 dpi
- Fotografías en color para correo electrónico: 100 a 150 dpi
- Página de revista con gráficos, dibujos de líneas ó fotografías en color: 200 dpi

#### <span id="page-17-2"></span><span id="page-17-0"></span>**INVERTIR IMAGEN**

La opción **Invertir imagen** invierte el color de cada píxel en la imagen escaneada.

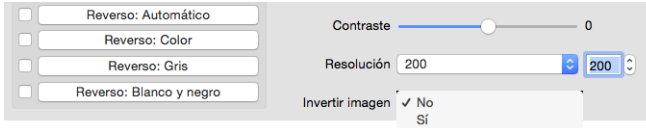

Al escanear en blanco y negro, cada píxel cambia de blanco a negro y de negro a blanco.

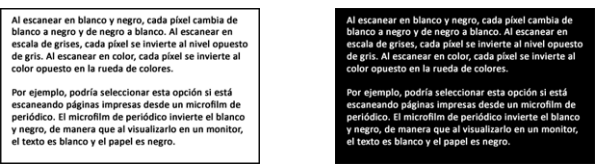

Al escanear en escala de grises, cada píxel se invierte al nivel opuesto de gris.

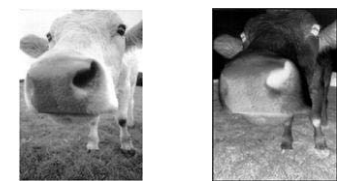

ElAl escanear en color, cada píxel se invierte al color opuesto en la rueda de colores.

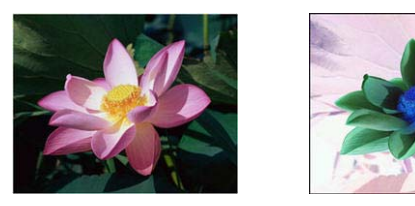

<span id="page-17-3"></span><span id="page-17-1"></span>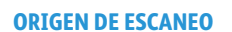

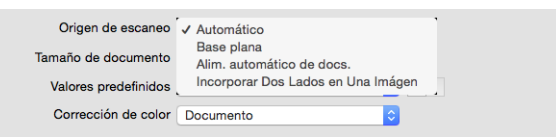

Si está utilizando un escáner con varios orígenes, como un escáner ADF de base plana, algunas opciones pueden desactivarse en función del origen actual que aparezca en la lista de origen.

- <span id="page-18-1"></span>• **Automático**: seleccione esta opción para que el escáner determine automáticamente dónde está el papel. Esta opción solo está disponible si el escáner tiene más de una opción de origen del papel, como ADF con bandeja de alimentación frontal o un ADF en combinación con escáner de base plana. Cuando esta opción no está seleccionada, puede seleccionar el origen que desea utilizar en la lista de modo de escaneo.
- <span id="page-18-2"></span>• **Base plana**: cuando se selecciona esta opción, los escaneos tendrán lugar solo desde la base plana.
- **Alimentador de documentos automático**: cuando se selecciona esta opción, los escaneos tienen lugar solo desde el alimentador de documentos automático.
- <span id="page-18-4"></span>• **Incorporar Dos Lados en Una Imágen**: al escanear en modo dúplex, puede activar esta opción para que ambas caras de un elemento escaneado aparezcan en la misma página del archivo de imagen final. La opción 'Combinar verticalmente' se puede utilizar para combinar ambas caras verticalmente en lugar de horizontalmente.
	- **Nota técnica:**

<span id="page-18-7"></span>Cuando se haya activado el '**modo de hoja de soporte**' en la ficha **Documento**, la cara frontal girará 180°.

<span id="page-18-5"></span><span id="page-18-3"></span>Al utilizar esta opción, las opciones **Limpieza de bordes** e **Impresora digital** se aplicarán a la imagen combinada y no a páginas concretas.

#### <span id="page-18-8"></span><span id="page-18-0"></span>**TAMAÑO DE DOCUMENTO**

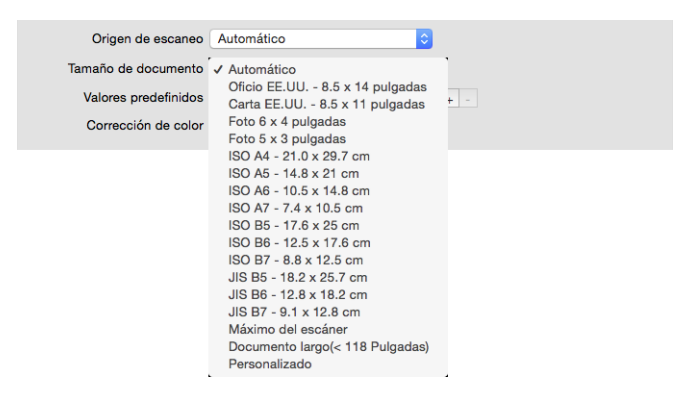

Haga clic en el menú desplegable y seleccione un tamaño de página predefinido en la lista. Los tamaños de página disponibles están dentro del rango de tamaño mínimo y máximo de los elementos del escáner. Consulte "Opciones del panel de documento" para realizar configuraciones avanzadas.

• **Automático**: seleccione esta opción para permitir que el escáner determine automáticamente el tamaño del elemento que se escanea. Esta opción solo está disponible si el escáner admite esta característica. Esta opción puede aparecer en gris ocasionalmente. No todas las aplicaciones de escaneo admiten esta característica.

**ADF Escáneres**: iempre ajuste adecuadamente las guías al ancho del papel en la bandeja de entrada de manera que las páginas ingresen al escáner los más rectas posible. Es posible que las páginas torcidas no se recorten correctamente.

<span id="page-18-6"></span>• **Máximo del escáner**: seleccione esta opción para escanear la longitud máxima sin tener la opción Documento largo activada. Dependiendo del modelo de escáner, el área máxima de escaneo es normalmente de 8,5" x 14" (A4/U.S. Legal) o 11" x 17" (A3/U.S. Tabloid).

- <span id="page-19-3"></span>• **Documento largo**: seleccione esta opción para escanear una página que tenga la longitud máxima aceptada por el escáner. Si se escanea una página de menor tamaño, la imagen transferida no se recortará automáticamente.
- <span id="page-19-4"></span>• **Personalizado**: seleccione esta opción para activar los tamaños personalizados de página. Consulte "Tamaños de documento personalizados" en la ficha Documentos.

#### <span id="page-19-7"></span><span id="page-19-0"></span>**VALORES PREDEFINIDOS**

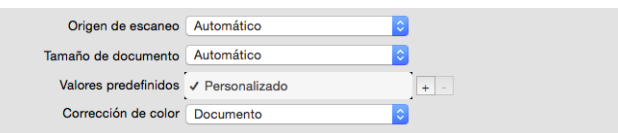

Un valor predefinido contiene todas las características de la interfaz del escáner, incluido el modo de color, la resolución, el tamaño del papel, etc. Después de seleccionar las características deseadas, haga clic en el botón "Añadir" (+) para crear un nuevo valor preestablecido y escriba un nombre exclusivo.

Para eliminar un valor preestablecido, selecciónelo en la lista y haga clic en el botón "Quitar" (-).

## <span id="page-19-1"></span>Panel de documento

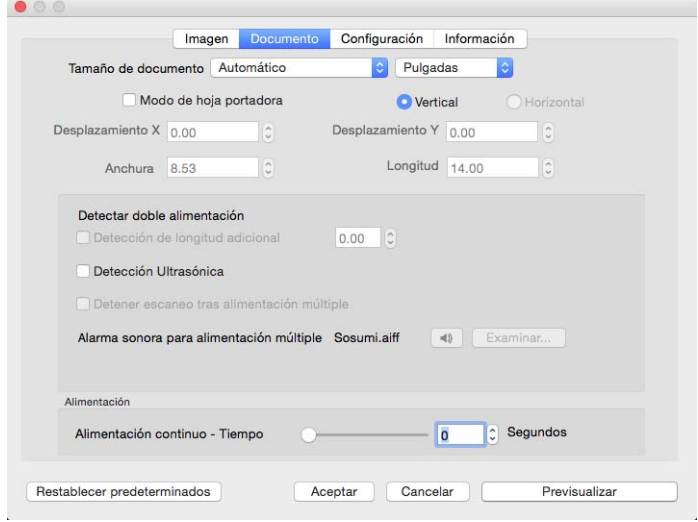

#### <span id="page-19-5"></span><span id="page-19-2"></span>**TAMAÑO DE DOCUMENTO**

#### **Tamaños de documento estándar**

Haga clic en el menú desplegable y seleccione un tamaño de página predefinido en la lista. Los tamaños de página disponibles están dentro del rango de tamaño mínimo y máximo de los elementos del escáner.

#### <span id="page-19-6"></span>**Unidades**

Seleccione las unidades de medida que desea utilizar en la lista unidades.

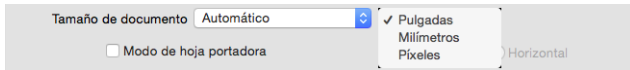

#### **Tamaños de documento personalizados**

Si la lista Tamaño de documento no incluye el tamaño del documento del lote de escaneo, seleccione "Personalizado" en la lista. En el caso de documentos con una anchura menor que el máximo del escáner, introduzca la compensación X y la anchura deseada del documento en los campos pertinentes. Introduzca la longitud del escáner en el campo pertinente y, si desea empezar el escaneo dentro de la página, introduzca la compensación Y pertinente. Solo puede especificar valores que se encuentren entre los tamaños de elemento mínimo y máximo del escáner. Consulte la sección de mantenimiento de la guía del usuario del escáner para conocer esta información.

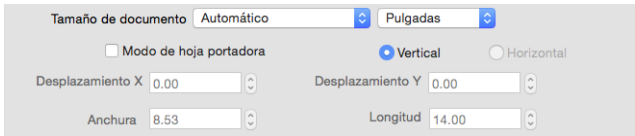

#### <span id="page-20-2"></span>**Documento largo**

Seleccione Documento largo para que el escáner admita tamaños de papel hasta el valor máximo del escáner. Después de seleccionar esta opción, asegúrese de introducir el largo de la página de su documento en el campo de entrada personalizado, situado debajo de la lista de selección Tamaño de página.

Tenga en cuenta que algunas de las opciones en la interfaz del escáner no se pueden utilizar cuando la longitud de la página es mayor a 14 pulgadas o 17 pulgadas (dependiendo del modelo de escáner). Cuando seleccione esta opción, las opciones incompatibles se desactivarán automáticamente ó la configuración simplemente se descartará al escanear.

#### <span id="page-20-3"></span>**Modo de hoja portadora**

Seleccione esta opción para recortar automáticamente el tamaño del documento mientras utiliza un documento no estándar (si es frágil o tiene un tamaño irregular) con una hoja de soporte. Esta opción solo está disponible cuando se selecciona "Automático" en la lista Tamaño de documento. La opción del modo Hoja de soporte aplica una corrección del color especialmente diseñada para procesar imágenes de documentos escaneados utilizando la hoja de soporte.

Para obtener instrucciones acerca de cómo utilizar la hoja de soporte para escanear, consulte la sección "Cargar documentos para escanear" de la guía del usuario del escáner que se encuentra en el disco de instalación.

**Nota:** no se incluye una hoja de soporte con todos los modelos de escáner. No utilice esta opción de la interfaz TWAIN si el escáner no incluía una hoja de soporte.

#### <span id="page-20-1"></span><span id="page-20-0"></span>**DETECTAR DOBLE ALIMENTACIÓN**

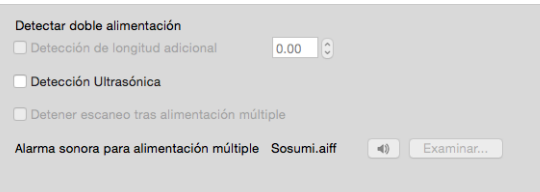

**Detectar doble alimentación** es la capacidad del escáner para detectar la entrada simultanea de dos o más páginas en el escáner o si se escanea una página que es más larga de lo esperado.

<span id="page-21-1"></span>La **Detección de longitud adicional** permite especificar cuándo debe detectar una página más larga de lo esperado. Después de activar la opción, introduzca un valor en el cuadro de texto. Si la longitud de la página escaneada es superior a la longitud de la página más este valor, se detectará una doble alimentación. Esta opción solo se puede activar cuando no se han seleccionado los tamaños de página **Automático** o **Documento largo**.

<span id="page-21-2"></span>Cuando se activa la opción **Detección ultrasónica**, se dirigen hacia el documento ondas ultrasónicas que detectan varias páginas conforme al nivel en que las ondas atraviesan las páginas. La exactitud de este sensor depende del espesor del papel y de si el documento original tiene o no pliegues.

<span id="page-21-3"></span>Si desea detener el escaneo de un lote después de haber detectado la doble alimentación, active la opción **Detener escaneo tras alimentación múltiple**. Si no, se le notificará al final del lote el número de alimentaciones dobles detectadas.

Si desea cambiar el sonido de la alarma que suena cuando se detecta una doble alimentación, haga clic en el botón **Explorar** y seleccione un sonido en la ventana que aparece. Se puede escuchar un fragmento del sonido seleccionado pulsando el botón del altavoz.

**Nota:** Esta opción está disponible en la interfaz solo si el escáner actual admite esta característica.

#### **Nota técnica:**

Si está recibiendo errores de doble alimentación falsa, intente limpiar el interior del escáner. El exceso de polvo en el sensor puede causar errores de doble alimentación falsa. Consulte la sección de mantenimiento de la guía de usuario del escáner para obtener instrucciones sobre su limpieza.

#### <span id="page-21-0"></span>**ALIMENTACIÓN CONTINUO**

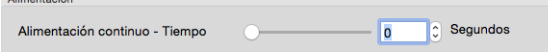

Seleccione esta opción para habilitar una demora desde que se escanea la última página hasta que el escáner finaliza el trabajo de escaneo. Esto le permite escanear una página a la vez sin tener que hacer clic en Escanear repetidamente cada vez que coloque una página en el escáner.

#### **Para escanear utilizando el modo de alimentación manual:**

- 1. En el campo **Tiempo**, introduzca el tiempo que desea que el escáner espere desde que se escanea la última página hasta que finaliza el escaneo.
- 2. Coloque un documento en el escáner.
- 3. Haga clic en **Escanear**.
- 4. El cuadro de diálogo en pantalla del progreso del escaneo muestra una cuenta atrás depués de escanear la página que indica el tiempo que tiene para colocar el siguiente documento en el escáner.
- 5. Cuando haya terminado de escanear todas las páginas del documento, puede hacer clic en **Hecho** para detener el tiempo de espera ó dejar simplemente que dicho tiempo se agote.

**Sugerencia**: algunos escáneres cuenta con un interruptor de grosor del papel o un interruptor de alimentación manual que ajusta los rodillos para permitir escanear elementos con un grosor mayor que el peso máximo de papel admitido. Si ajusta el escáner para el escaneo de elementos gruesos, solo podrá escanear un elemento a la vez. Puede utilizar la opción Modo de alimentación manual para hacer que el escáner continúe escaneando de forma automática el siguiente elemento que se introduzca en el escáner.

## <span id="page-22-0"></span>Panel de configuración

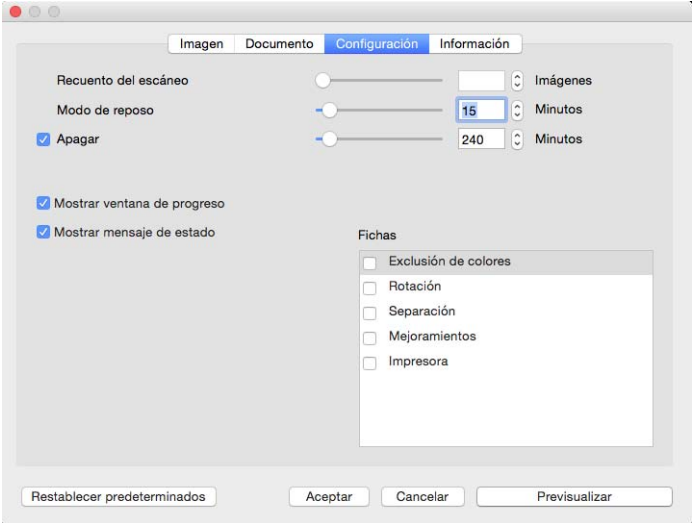

- <span id="page-22-6"></span>• **Recuento del escáneo**: define el número de imágenes que hay que escanear antes de finalizar las tareas de escaneo. Cuando se define en Ilimitado escanea todas las páginas de la bandeja de entrada. Se puede configurar utilizando el control deslizante o introduciendo un valor en el cuadro de texto.
- <span id="page-22-3"></span>• **Modo de reposo**: el modo de reposo es el estado de baja potencia en el que entra el escáner cuando no se utiliza. Puede ajustar el tiempo que desea que espere el escáner antes de entrar en estado de baja potencia utilizando el control deslizante o introduciendo un valor en el cuadro de texto.
- <span id="page-22-1"></span>• **Apagar**: introduzca el número de minutos que desea que espere el escáner antes de que se apague automáticamente. Se puede configurar utilizando el control deslizante o introduciendo un valor en el cuadro de texto.
- <span id="page-22-5"></span>• **Mostrar ventana de progreso**: seleccione esta opción para ver la ventana de progreso de los documentos durante el escaneo.
- <span id="page-22-4"></span>• **Mostrar mensaje de estado**: seleccione esta opción para que aparezcan mensajes de advertencia en la pantalla cuando los rodillos o las almohadillas del escáner hayan llegado al final de su vida útil.
- <span id="page-22-2"></span>• **Guardar configuración después de cerrar**: seleccione esta opción para que los cambios de la configuración de escaneo se guarden automáticamente al cerrar la interfaz TWAIN. Si no se selecciona esta opción, los cambios realizados en la configuración de escaneo se descartan cuando se cierra la interfaz TWAIN.
- <span id="page-22-7"></span>• **Salida por el lado opuesto:** Cuando está seleccionada esta opción, las páginas salen por el lado opuesto al que entran. Cuando no está seleccionada esta opción, las páginas salen por el mismo lado por el que entran.

#### <span id="page-23-9"></span><span id="page-23-0"></span>**SELECCIÓN DE FICHAS**

En esta sección se pueden activar las fichas opcionales siguientes que contienen configuraciones avanzadas del escáner:

- • ["Panel de exclusión de colores"](#page-26-3)
- • ["Panel de giro"](#page-28-5)
- • ["Panel de separación"](#page-29-3)
- • ["Panel de mejoramiento"](#page-30-4)
- • ["Panel de impresora"](#page-34-1)

#### <span id="page-23-1"></span>Panel de información

La ficha **Información** muestra la información del hardware del escáner. Es posible que algunas características descritas en este documento no estén disponibles para el escáner actual. Haga caso omiso de la información acerca de las características que no aparecen en la interfaz de su escáner.

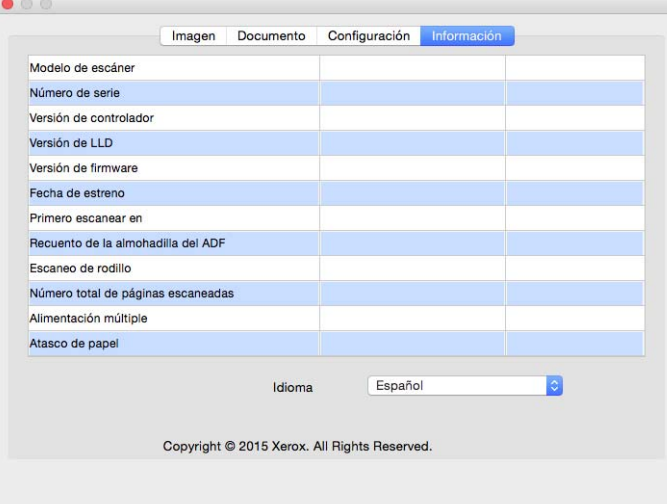

#### <span id="page-23-5"></span><span id="page-23-2"></span>**INFORMACIÓN DEL ESCÁNER**

- <span id="page-23-6"></span>• **Modelo de escáner**: se refiere al escáner en cuestión.
- <span id="page-23-7"></span>• **Número de serie**: número de identificación exclusivo del escáner.
- <span id="page-23-11"></span>• **Versión de controlador**: se trata de la versión del controlador TWAIN del escáner.
- <span id="page-23-13"></span>• **Versión de LLD**: versión del controlador básico del escáner.
- <span id="page-23-12"></span>• **Versión de firmware**: número de la versión del procesador de hardware del escáner.
- <span id="page-23-4"></span>• **Fecha de estreno**: fecha en la que se fabricó el escáner.
- <span id="page-23-8"></span>• **Primero escanear en**: fecha en la que el escáner realizó el primer escaneo.
- <span id="page-23-3"></span>• **Contadores**: haga clic en el botón de restablecimiento situado junto al contador que desee restablecer en 0.
- <span id="page-23-10"></span>• **Tiempo encendido**: la cantidad de tiempo que el escáner ha estado encendido.

#### <span id="page-24-1"></span><span id="page-24-0"></span>**IDIOMA**

Para cambiar el idioma de la interfaz de escaneo, seleccione uno en la lista.

## <span id="page-26-4"></span><span id="page-26-0"></span>4. Fichas opcionales

La ficha de configuraciones permite activar una serie de fichas opcionales. Selecciónelas para acceder a estas funciones avanzadas.

- • ["Panel de exclusión de colores":](#page-26-2) este panel contiene opciones para eliminar colores concretos de una imagen escaneada.
- • ["Panel de giro":](#page-28-1) este panel contiene opciones para girar la imagen escaneada.
- • ["Panel de separación"](#page-29-1): este panel contiene opciones para separar automáticamente las pilas escaneadas.
- • ["Panel de mejoramiento":](#page-30-2) este panel contiene opciones avanzadas de mejoramiento de la imagen.
- • ["Panel de impresora"](#page-34-0): este panel contiene opciones para imprimir digitalmente el texto de las imágenes escaneadas.

#### <span id="page-26-5"></span><span id="page-26-1"></span>**OPCIONES DESACTIVADAS EN ESTA SECCIÓN**

Algunas opciones de la interfaz pueden estar en gris y no se pueden seleccionar. Las opciones en gris no corresponden al escáner actual *ó* la característica depende de otra configuración en la interfaz de escáner.

Si está utilizando un escáner con varios orígenes, como un escáner ADF de base plana, algunas opciones pueden desactivarse en función del origen actual que aparezca en la lista de origen. Si una opción no está disponible, compruebe qué origen se ha seleccionado en la ficha Imagen.

### <span id="page-26-3"></span><span id="page-26-2"></span>Panel de exclusión de colores

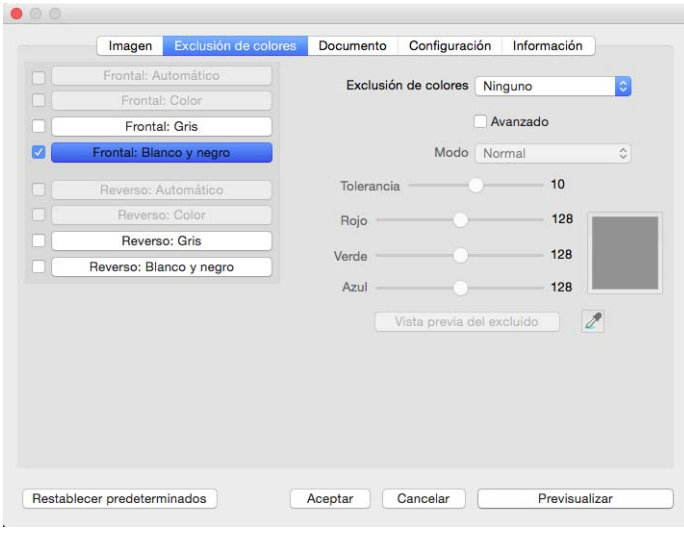

#### <span id="page-27-1"></span><span id="page-27-0"></span>**EXCLUSIÓN DE COLORES**

La exclusión de colores le indica al escáner y al software que quiten un color concreto de la imagen. Puede seleccionar **Rojo**, **Verde** o **Azul** en la lista, definir colores **personalizados** para excluirlos de una imagen o bien excluir colores **automáticamente**.

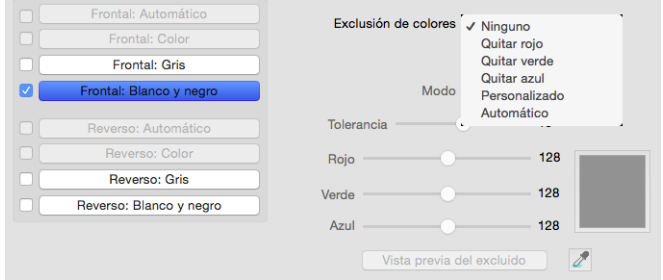

Esta opción solo está disponible cuando se escanea en escala de grises ó en blanco y negro. El ejemplo a continuación muestra el texto original con una marca de agua en rojo y la imagen resultante sin el color.

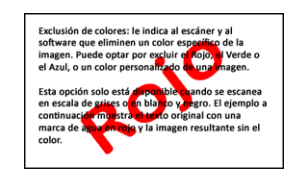

Exclusión de colores: le indica al escáner y al<br>software que eliminen un color específico de la<br>imagen. Puede optar por excluir el Rojo, el Verd<br>el Azul, o un color personalizado de una imagen Esta opción solo está disponible cuando se escanea<br>en escala de grises o en blanco y negro. El ejemplo :<br>continuación muestra el texto original con una<br>marca de agua en rojo y la imagen resultante sin el

- **Personalizado**: seleccione **Personalizado** para activar los campos para establecer colores de exclusión personalizados y activar la exclusión de colores múltiples. Puede definir el color personalizado moviendo los controles deslizantes de **Rojo**, **Verde** y **Azul**, o seleccionando el color en un ["escaneo de muestras".](#page-28-0)
- **Automático**: si selecciona esta opción, el escáner intentará determinar y eliminar el color de fondo principal de la página. Esta opción es útil cuando se escanean documentos impresos en papel de color.
	- **Modo**: seleccione **Avanzado** para activar la opción **Modo**. En el menú **Modo**, seleccione **Calidad** para activar el control deslizante **Tolerancia**.

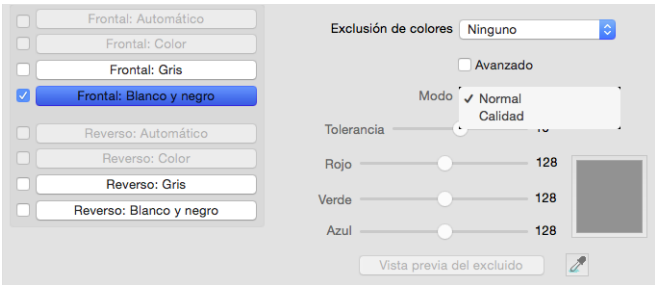

- <span id="page-27-2"></span>– **Tolerancia**: utilice el control deslizante para ajustar la precisión de la exclusión de colores.
	- **Más preciso**: mueva el control deslizante hacia la derecha para eliminar una gama de colores más cercana al color puro seleccionado en los campos personalizados.
	- **Más aproximado**: mueva el control deslizante hacia la izquierda para permitir una gama más amplia de colores en función del color puro seleccionado en los campos personalizados.

#### <span id="page-28-0"></span>**VENTANA DE VISTA PREVIA DEL COLOR EXCLUIDO**

Para establecer los valores RGB mediante un escaneo de muestras, coloque el documento en el escáner y, a continuación, haga clic en el botón Ventana de vista previa para iniciar un escaneo de vista previa. Haga clic en  $\ell$  (botón de exclusión) y haga clic en un color de la imagen para definirlo como color excluido.

Si hace clic en el botón **Vista previa del color excluido**, aparecerá una vista previa de la imagen con el color seleccionado excluido.

### <span id="page-28-5"></span><span id="page-28-1"></span>Panel de giro

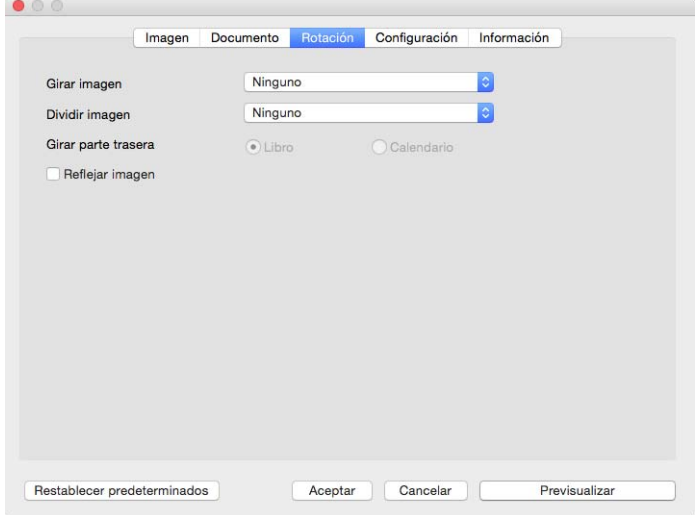

#### <span id="page-28-7"></span><span id="page-28-2"></span>**GIRAR IMAGEN**

Seleccione una opción de esta lista para que la imagen final gire cuando termine el escaneo.

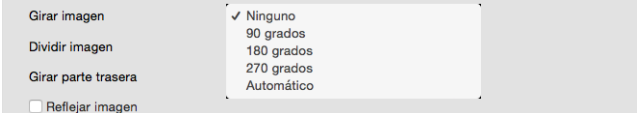

#### <span id="page-28-6"></span><span id="page-28-3"></span>**DIVIDIR IMAGEN**

Seleccione una opción de esta lista para que la imagen final se divida horizontal o verticalmente cuando termine el escaneo.

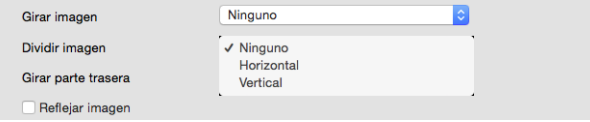

#### <span id="page-28-8"></span><span id="page-28-4"></span>**GIRAR PARTE TRASERA**

Esta opción solo está disponible si el escáner admite el escaneo en modo Dúplex y si la opción Dúplex está seleccionada en la interfaz de escaneo. El escaneo Dúplex está activado cuando las secuencias de color Anterior y Posterior están seleccionadas en la ficha **Imagen**.

Defina esta opción en **Calendario** si está escaneando páginas dobles con una orientación de tipo calendario. La opción **Calendario** girará la imagen de la parte posterior a 180 grados de la parte anterior. Cuando escanee en modo Dúplex y no tenga esta opción seleccionada, la imagen de la parte trasera de las páginas en posición tipo calendario aparecerá invertida en el escaneo final. Esta opción no determina automáticamente la orientación tipo libro ó tipo calendario. Si tiene esta opción seleccionada cuando escanea páginas en posición tipo libro, la imagen de la parte posterior de la página aparecerá invertida en el escaneo final. Si está escaneando un conjunto de documentos que contiene ambos tipos de orientación, le recomendamos que seleccione Automático en la lista Girar imagen.

#### <span id="page-29-5"></span><span id="page-29-0"></span>**REFLEJAR IMAGEN**

La opción Reflejar imagen voltea la imagen de izquierda a derecha.

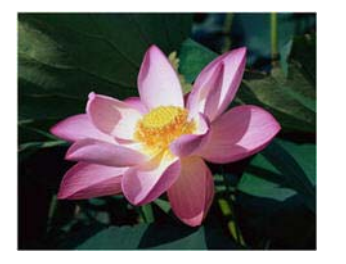

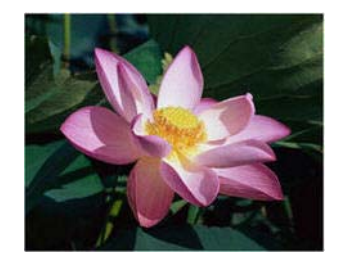

## <span id="page-29-3"></span><span id="page-29-1"></span>Panel de separación

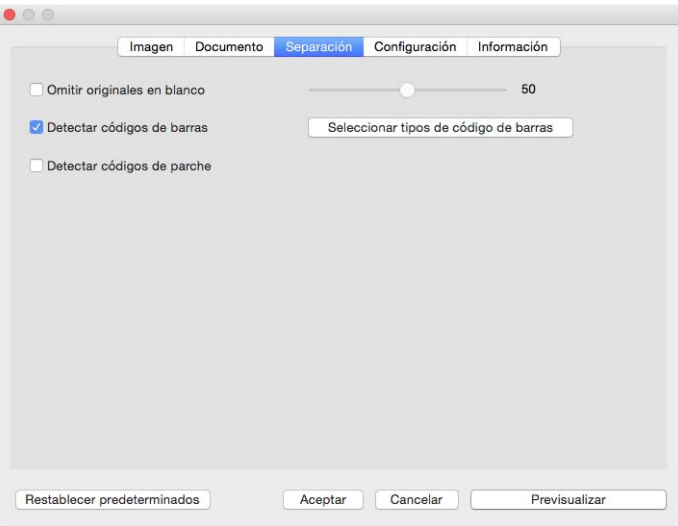

#### <span id="page-29-4"></span><span id="page-29-2"></span>**OMITIR ORIGINALES EN BLANCO**

Seleccione esta opción para que el escáner detecte si hay una página en blanco en el escáner y la elimine del archivo final.

• **Umbral de omitir originales en blanco**: Puede utilizar el control deslizante de Umbral para ajustar la sensibilidad de la detección de la imagen en blanco. Los resultados dependerán de la configuración de escaneo y del tipo de documentos que se vayan a escanear. Por norma general deje el nivel de umbral en el valor predeterminado si está escaneando documentos de buena calidad imprimidos en papel estándar de impresora de 20 lb. Intente bajar el nivel de sensibilidad si los documentos contienen texto ó dibujos en colores claros para que esas páginas no se detecten como en blanco. Eleve el nivel de sensibilidad si está escaneando papeles ligeros de doble cara en los que las imágenes de la cara opuesta de la página puedan aparecer en la imagen de la cara en blanco.

#### <span id="page-30-5"></span><span id="page-30-0"></span>**DETECTAR CÓDIGOS DE BARRAS**

Seleccione esta opción para activar la detección de códigos de barras en las páginas escaneadas. Si hace clic en **Seleccionar tipos de código de barras**, podrá ajustar qué tipos de códigos de barras se pueden detectar.

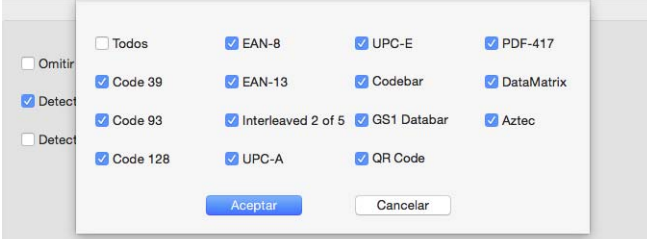

#### <span id="page-30-6"></span><span id="page-30-1"></span>**DETECTAR CÓDIGOS DE PARCHE**

Seleccione una opción para activar la detección de las hojas de código de parche durante el escaneo. Acción que ocurre cuando se detecta un código de parche dependiente de la aplicación de escaneo que utilice. La detección del código de parche es una función avanzada y que solamente debe utilizar si ya está familiarizado con la tecnología.

#### <span id="page-30-4"></span><span id="page-30-2"></span>Panel de mejoramiento

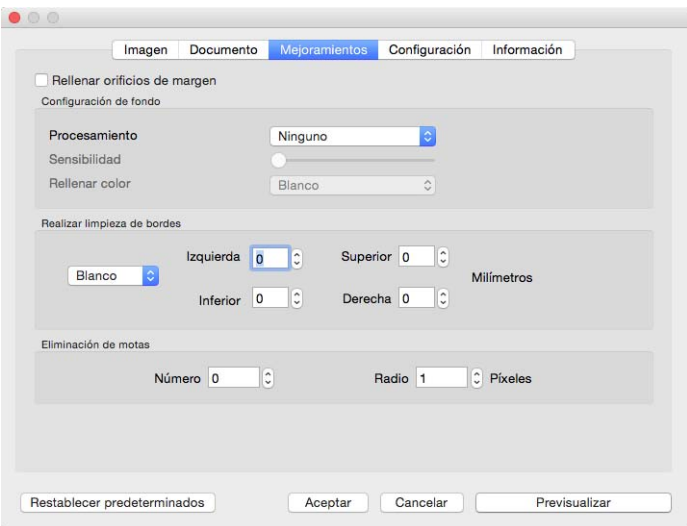

#### <span id="page-30-7"></span><span id="page-30-3"></span>**RELLENAR ORIFICIOS DE MARGEN**

Seleccione esta opción si está escaneando páginas con orificios en los márgenes. Esta opción llena estos orificios con el color de fondo detectado en el escaneo final. El escáner detecta y llena los orificios en las siguientes condiciones:

• Al usar esta opción, asegúrese de seleccionar el tamaño correcto para el documento. Rellenar orificios de margen no funcionará correctamente si el documento escaneado tiene un tamaño diferente al esperado.

- El tamaño del agujero puede ser de entre 5 y 7 mm aproximadamente.
- El ancho máximo del margen es de 25,4 mm desde el borde de la hoja.
- El tamaño del margen es de 24,4 mm.
- El orificio no puede estar pegado al borde de la zona del margen, ni solaparse con el borde la zona del margen

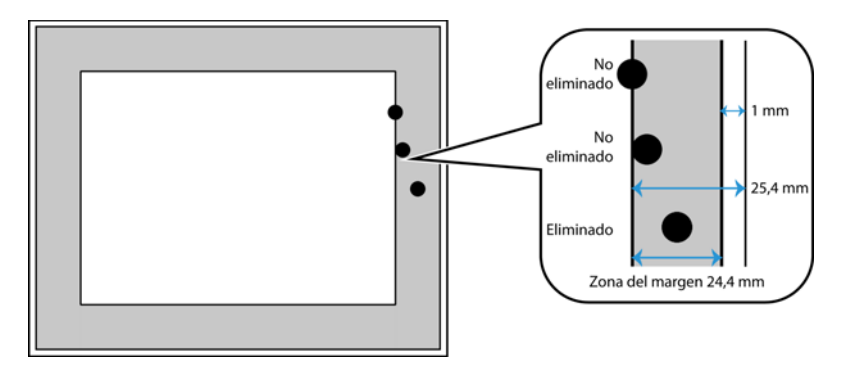

#### <span id="page-31-1"></span><span id="page-31-0"></span>**CONFIGURACIÓN DE FONDO**

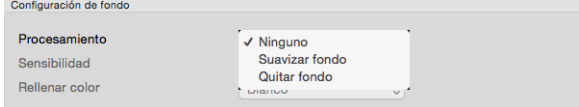

#### <span id="page-31-3"></span><span id="page-31-2"></span>**Procesamiento: Suavizar fondo**

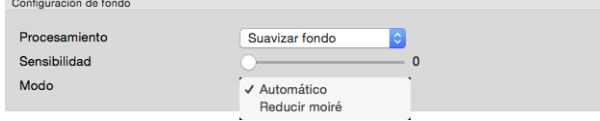

#### **Sensibilidad**

Ajuste el nivel de sensibilidad del sensor para suavizar el fondo. Mueva el control deslizante hacia la izquierda o hacia la derecha para ajustar el nivel de sensibilidad.

#### **Modo**

• **Automático**: Detecte automáticamente el color de fondo del elemento escaneado, elimine las variaciones menores y consiga un color uniforme en la imagen. Por ejemplo, cuando se escanea una página en azul, el color se representará en el escaneo final con valores RGB variables que representan el azul. Estos valores RGB variables se producen por las imperfecciones del papel que se está escaneando. Con Suavizar el fondo activado, los píxeles que representan el color de la página se cambian a un valor medio de los colores detectados.

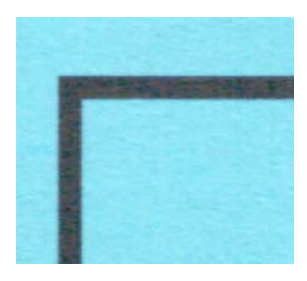

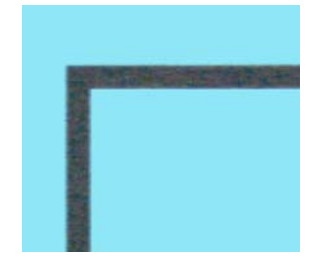

Escaneo en color Escaneo en color con Suavizar el fondo

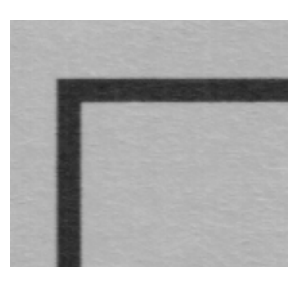

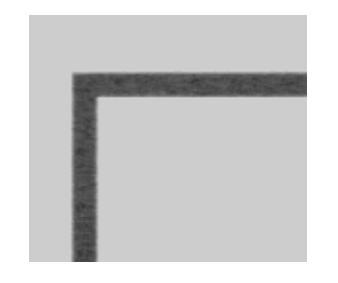

<span id="page-32-3"></span>Escaneo en gris Escaneo en gris con Suavizar el fondo

• **Reducir moiré**: las franjas de moiré son líneas onduladas ó rizadas que suelen aparecer en imágenes escaneadas de periódicos y revistas y, algunas veces, en imágenes escaneadas de fotografías, dibujos lineales y en escaneos a color de papel texturizado. Seleccione la opción Reducción de moiré para hacer que el controlador localice y elimine las franjas de moiré de la imagen. Tenga en cuenta que si se activa Reducción de moiré el escáner puede escanear más despacio, ya que se inspecciona la imagen en busca de franjas de moiré.

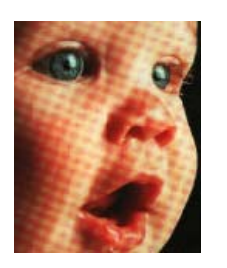

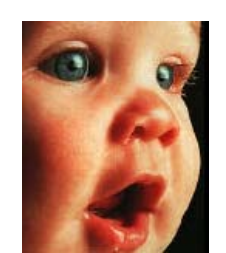

<span id="page-32-2"></span>Imagen con franjas de moiré Imagen con las franjas de moiré eliminadas

#### <span id="page-32-1"></span>**Procesamiento: Quitar fondo**

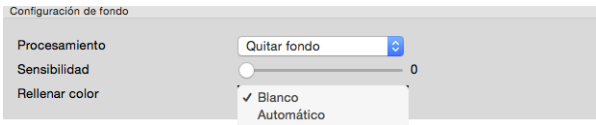

Detecte automáticamente el color de fondo del elemento escaneado y establézcalo como blanco en la imagen.

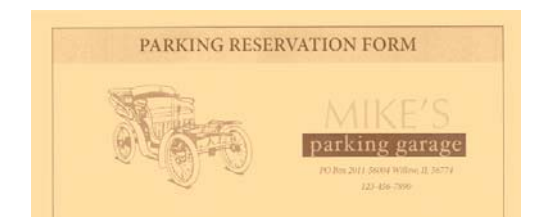

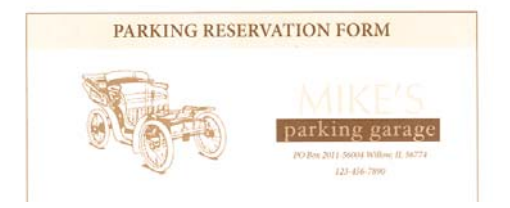

#### Escaneo en color Escaneo en color con Quitar fondo

#### **Sensibilidad**

Ajuste el nivel de sensibilidad del sensor para quitar el fondo. Mueva el control deslizante hacia la izquierda o hacia la derecha para ajustar el nivel de sensibilidad.

#### <span id="page-32-0"></span>**Colores de relleno**

Una vez detectado el fondo, se puede definir en Blanco o Automático. Cuando se selecciona Automático, intentará definir el fondo con el color correcto para que coincida con el resto del documento.

#### <span id="page-33-5"></span><span id="page-33-0"></span>**REALIZAR LIMPIEZA DE BORDES**

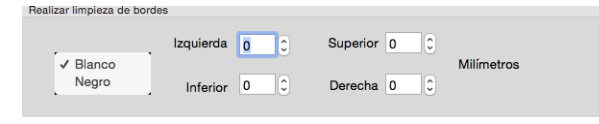

Seleccione esta opción para eliminar las finas líneas alrededor de los bordes del escaneo final. Puede especificar un tamaño de entre aproximadamente 0 y 108 mm para los bordes izquierdo y derecho y de 178 mm para los bordes superior e inferior. Seleccione **Blanco** o **Negro** en la lista desplegable para especificar el color utilizado para rellenar los márgenes.

#### <span id="page-33-4"></span><span id="page-33-1"></span>**ELIMINACIÓN DE MOTAS**

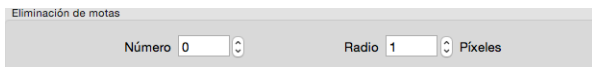

Esta opción elimina motas del fondo. Las motas son pequeños puntos en una imagen que el escáner interpreta como parte válida del documento. La opción Eliminación de motas identifica estos puntos y los elimina. Esta opción solo está disponible cuando se escanea en blanco y negro.

**Radio**: este es el tamaño del área que se evalúa en busca de puntos dispersos.

**Número**: este es el número máximo de puntos dentro del radio que se deben considerar como una mota. Si este número de puntos está en el círculo, no se considerará como una mota y permanecerá en la imagen. Si hay menos que este número de puntos en el círculo, se considera una mota y se elimina de la imagen.

Por ejemplo, si el radio es 3 y el número es 5, el documento se evalúa en secciones de 3x3 píxeles y si hay más de 5 puntos dispersos dentro del área de 3x3, no se consideran una mota.

#### <span id="page-33-3"></span><span id="page-33-2"></span>**CALIBRAR**

El escáner tiene que calibrarse como parte de su proceso de mantenimiento mensual. Necesitará la hoja de calibración que se proporciona con el escáner. Haga clic en el botón Calibrar para iniciar la utilidad. Siga las instrucciones en pantalla para calibrar el escáner. Las instrucciones completas se encuentran en la sección "Mantenimiento" de la guía del escáner.

## <span id="page-34-1"></span><span id="page-34-0"></span>Panel de impresora

Utilice la ficha de impresora para ajustar las opciones de impresión de datos digitalmente en las imágenes mientras se crean.

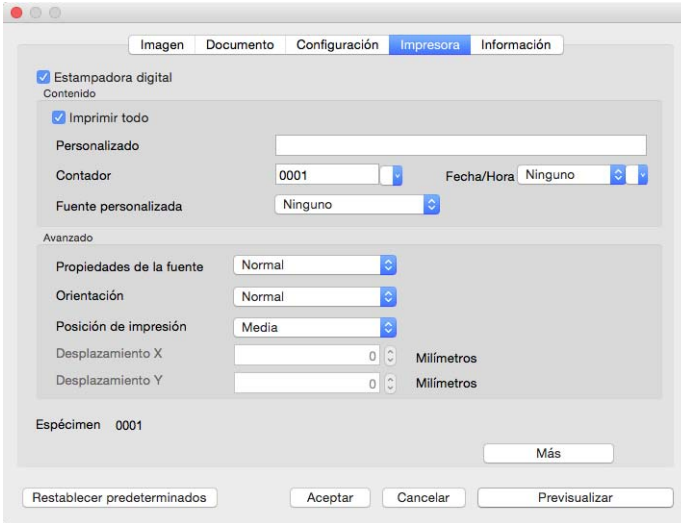

- <span id="page-34-3"></span>• **Estampadora digital**: seleccione esta opción para activar las funciones de la ficha Impresora para poder configurar las cadenas de texto que desee imprimir digitalmente en las imágenes transferidas.
- <span id="page-34-4"></span>• **Imprimir todo**: seleccione esta opción para que el texto personalizado aparezca en todas las imágenes. Cuando no se selecciona esta opción, el texto Personalizado aparece solo en la primera imagen.
- <span id="page-34-5"></span><span id="page-34-2"></span>• **Personalizado**: introduzca el texto que quiera que aparezca en las imágenes escaneadas.
- **Contador**: seleccione el número de dígitos que se han de utilizar en el número de conteo. Puede especificar entre 1 y 10 dígitos.

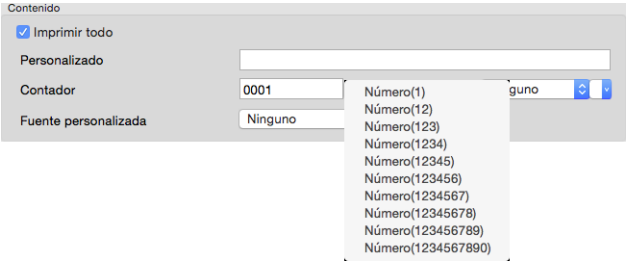

• **Fecha/Hora**: seleccione si desea que en la página se impriman la fecha, la hora o ambas. Si hace clic en la flecha, podrá definir el tipo de separador de cada opción.

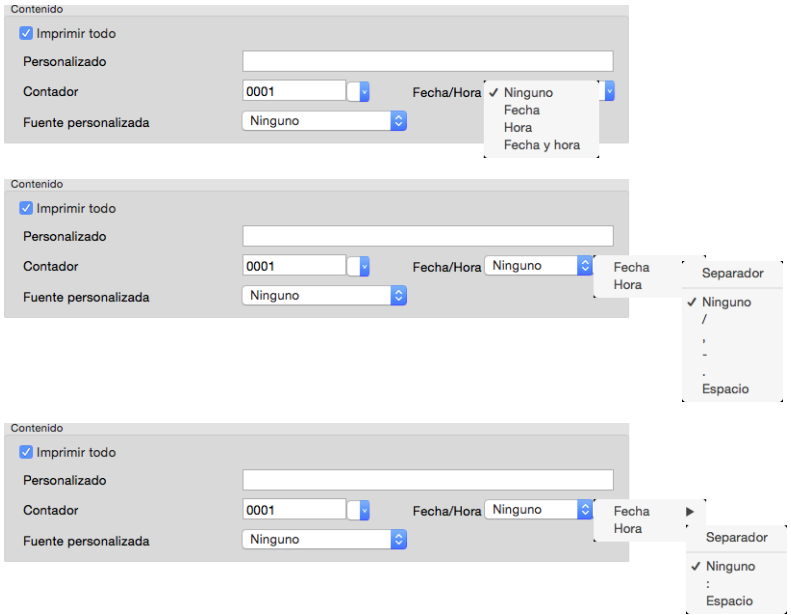

<span id="page-35-0"></span>• **Fuente personalizado**: defina un tipo de letra que tenga un ancho fijo para cada uno de los caracteres.

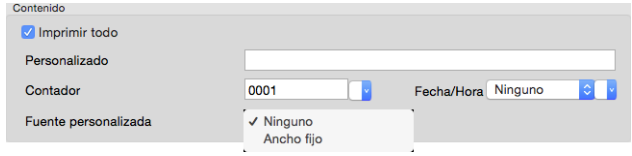

<span id="page-35-2"></span>• **Propiedades de la fuente**: seleccione si el texto debe subrayarse, si se debe duplicar su tamaño o si se debe poner en negrita.

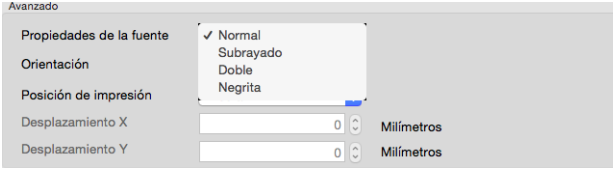

<span id="page-35-1"></span>• **Orientación**: seleccione en qué dirección quiere que aparezca el texto en la imagen.

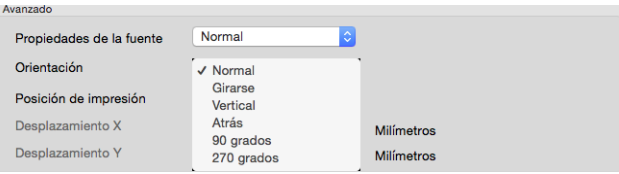

<span id="page-36-1"></span>• **Posición de impresión**: seleccione la posición en la que quiere que aparezca el texto en la imagen. Si selecciona Personalizado, se activarán los campos de compensación X e Y.

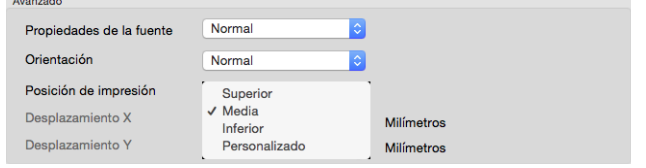

Si hace clic en el botón **Más**, se abrirá una ventana con opciones adicionales.

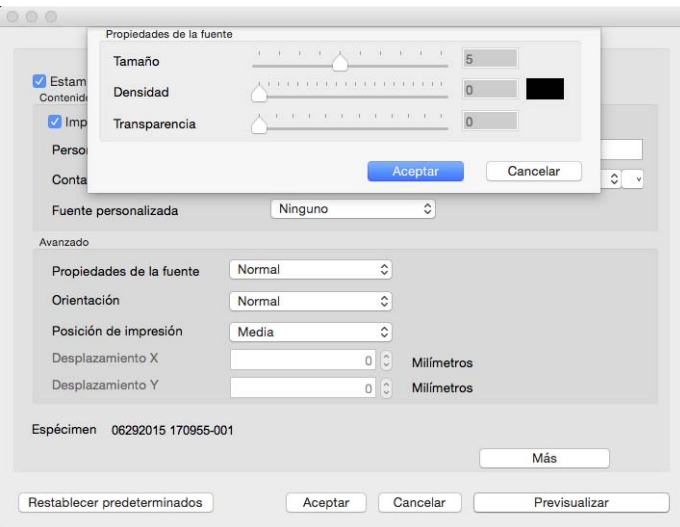

- **Tamaño**: cambia el tamaño del texto como aparecerá en la imagen escaneada.
- <span id="page-36-0"></span>• **Densidad**: cambia la densidad del texto como aparecerá en la imagen escaneada.
- <span id="page-36-2"></span>• **Transparencia**: cambia la transparencia del texto como aparecerá en la imagen escaneada.

# <span id="page-38-0"></span>5. Apéndice A: Normativa sobre la copia de originales

## <span id="page-38-1"></span>EE.UU.

El Congreso, por ley, ha prohibido la reproducción de los siguientes elementos en ciertas circunstancias. Quien sea responsable de estas reproducciones puede recibir sanciones de multa ó cárcel.

1. Obligaciones ó Valores del Gobierno de los Estados Unidos, tales como:

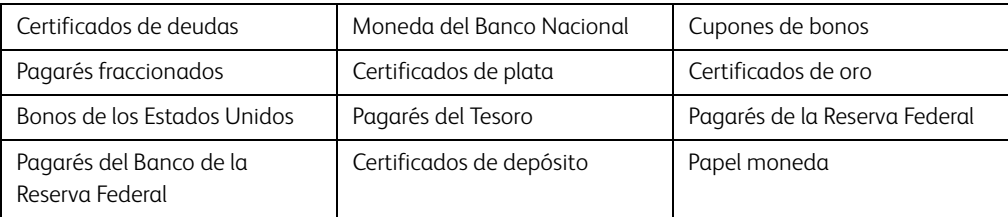

Bonos y Obligaciones de ciertos organismos del gobierno, como FHA, etc.

Bonos. (Los Bonos de Ahorro de EE.UU. pueden ser fotografiados solamente con fines publicitarios asociados con una campaña de venta de dichos bonos.)

Estampillas de Impuestos Internos. (Si es necesario reproducir un documento legal en el que hay estampillas de impuestos canceladas, esto es posible siempre que la reproducción del documento se realice con fines legales.)

Sellos postales, cancelados ó sin cancelar. (Con fines filatélicos, los sellos postales pueden ser fotografiados siempre que su reproducción sea en blanco y negro y sus dimensiones lineales sean inferiores al 75% ó superiores al 150% de las del original.)

Giros postales.

Recibos, cheques ó letras de dinero girado por ó para funcionarios autorizados de los Estados Unidos.

Estampillas y otras representaciones de valor, de cualquier denominación, que han sido ó puedan ser expedidas en virtud de cualquier Ley del Congreso.

- 2. Certificados de compensación ajustada para veteranos de guerras mundiales.
- 3. Obligaciones ó Valores de cualquier gobierno, banco ó empresa extranjera.
- 4. Material con derechos de autor, a menos que se haya obtenido permiso del propietario de los derechos ó que la reproducción pueda considerarse de "uso justo" ó dentro de las disposiciones de derechos de reproducción de bibliotecas de la ley de derechos de autor. Es posible obtener más información sobre estas disposiciones en la Oficina de derechos de autor de la Biblioteca del Congreso, Washington, D.C. 20559. Pregunte por la Circular R21.
- 5. Certificados de ciudadanía ó de naturalización. (Los certificados de naturalización extranjeros pueden ser fotografiados.)
- 6. Pasaportes. (Los pasaportes extranjeros pueden ser fotografiados.)
- 7. Papeles de inmigración.
- 8. Tarjetas de registro del servicio militar.

9. Papeles de inducción en servicio selectivo que incluyan cualquiera de los siguientes datos sobre el registrado:

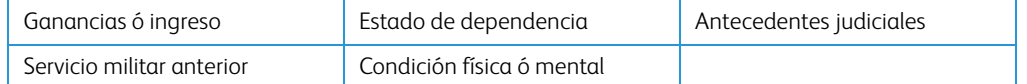

Excepción: Los certificados de baja del Ejército y de la Marina de EE.UU. pueden ser fotografiados.

- 10. Distintivos, tarjetas de identificación, pases ó insignias usados por personal militar ó por miembros de los diversos Departamentos Federales, tales como el FBI, el Tesoro, etc. (a menos que la fotografía haya sido ordenada por el director de dicho departamento u oficina.)
- 11. En algunos estados también se prohíbe la reproducción de lo siguiente: Licencias de automóviles, licencias de conducir, certificados de propiedad de automóviles.

La lista anterior no incluye todo y no se asume responsabilidad por su integridad ó exactitud. En caso de dudas, consulte a un abogado.

### <span id="page-39-0"></span>Canadá

El Parlamento, por ley, ha prohibido la reproducción de los siguientes elementos en ciertas circunstancias. Quien sea responsable de estas copias puede recibir sanciones de multa ó cárcel.

- 1. Pagarés de banco ó papel moneda actuales.
- 2. Obligaciones ó valores de un gobierno ó de un banco.
- 3. Billete ó sello de Hacienda.
- 4. El sello público de Canadá ó de una provincia, ó el sello de un cuerpo ó autoridad pública en Canadá ó de un tribunal de justicia.
- 5. Proclamaciones, órdenes, regulaciones ó designaciones, ó notas relacionadas (con la intención de aparentar haber sido impresos por Queen's Printer for Canada ó por el impresor equivalente de una provincia).
- 6. Marcas, sellos, envoltorios ó diseños usados por ó a nombre del Gobierno de Canadá ó de una provincia, del gobierno de un estado extranjero ó de un departamento, junta, comisión u organismo establecido por el Gobierno de Canadá ó de una provincia ó de un gobierno de un estado extranjero.
- 7. Estampillas impresas ó adhesivas usadas con fines de lucro por el Gobierno de Canadá ó de una provincia ó por el gobierno de un estado extranjero.
- 8. Documentos, registros ó archivos guardados por funcionarios públicos encargados de producir ó emitir copias certificadas de los mismos, en cuyo caso la reproducción aparenta ser una copia certificada de los mismos.
- 9. Material ó marcas comerciales con derechos de autor de cualquier manera ó tipo sin el consentimiento del propietario de los derechos de autor ó de las marcas comerciales.

La lista anterior se proporciona para su conveniencia y ayuda, pero no incluye todo y no se asume responsabilidad por su integridad ó exactitud. En caso de dudas, consulte a un abogado.

## <span id="page-40-0"></span>Otros países

La copia de algunos documentos puede ser ilegal en su país. Quien sea responsable de estas reproducciones puede recibir sanciones de multa ó cárcel.

- Billetes en circulación
- Pagarés de banco y cheques
- Bonos y garantías bancarios y gubernamentales
- Pasaportes y tarjetas de identificación
- Material ó marcas comerciales con derechos de autor sin el consentimiento del propietario
- Sellos postales y otros instrumentos negociables

**Nota:** Esta lista no incluye todo y no se asume responsabilidad por su integridad ó exactitud. En caso de dudas, contacte a un asesor legal.

# Índice

## A

[Apagar, 3-13](#page-22-1) [Autodetectar color, 3-2](#page-11-1) [Automático, 3-9](#page-18-1)

## B

[Base plana, 3-9](#page-18-2) [Blanco y negro, 3-2,](#page-11-2) [3-3](#page-12-0)

## $\mathsf{C}$

[Calibrar, 4-8](#page-33-3) [Color, 3-1](#page-10-3) [Colores de relleno, 4-7](#page-32-0) [Configuración de fondo, 4-6](#page-31-1) [Contador, 4-9](#page-34-2) [Contadores, 3-14](#page-23-3) [Corrección de color, 3-2](#page-11-3)

## $\Box$

[Densidad, 4-11](#page-36-0) [Detección de longitud adicional, 3-12](#page-21-1) [Detección ultrasónica, 3-12](#page-21-2) [Detectar códigos de barras, 4-5](#page-30-5) [Detectar códigos de parche, 4-5](#page-30-6) [Detectar doble alimentación, 3-11](#page-20-1) [Detener escaneo tras alimentación múltiple,](#page-21-3)  3-12 [Difusión de error, 3-4](#page-13-1) [Dividir imagen, 4-3](#page-28-6) [Documento, 3-3](#page-12-1) [Documento largo, 3-10,](#page-19-3) [3-11](#page-20-2)

## E

[Eliminación de motas, 4-8](#page-33-4) [Estampadora digital, 4-9](#page-34-3) [Exclusión de colores, 4-2](#page-27-1)

## F

[Fecha de fabricación, 3-14](#page-23-4) [Fichas opcionales, 4-1](#page-26-4) [Foto, 3-3](#page-12-2) [Fuente personalizado, 4-10](#page-35-0)

## G

[Girar imagen, 4-3](#page-28-7) [Girar parte trasera, 4-3](#page-28-8) [Gris, 3-2](#page-11-4) [Guardar configuración después de cerrar, 3-](#page-22-2) 13

## I

[Idioma, 3-15](#page-24-1) [Impresora digital, 3-9](#page-18-3) [Imprimir todo, 4-9](#page-34-4) [Incorporar Dos Lados, 3-9](#page-18-4) [Información del escáner, 3-14](#page-23-5) [Invertir imagen, 3-8](#page-17-2)

## L

[Limpieza de bordes, 3-9](#page-18-5)

## M

[Máximo del escáner, 3-9](#page-18-6) [Modelo de escáner, 3-14](#page-23-6) [Modo de hoja de soporte, 3-9](#page-18-7) [Modo de hoja portadora, 3-11](#page-20-3) [Modo de reposo, 3-13](#page-22-3) [Mostrar en Finder, 1-2](#page-5-1) [Mostrar mensaje de estado, 3-13](#page-22-4) [Mostrar ventana de progreso, 3-13](#page-22-5) [Multisecuencia, 3-2](#page-11-5)

## N

[Normal, 3-3](#page-12-3)

## Symbols

[Número de serie, 3-14](#page-23-7)

## $\Omega$

[Omitir originales en blanco, 4-4](#page-29-4) [Opciones desactivadas, 3-1,](#page-10-4) [4-1](#page-26-5) [Orientación, 4-10](#page-35-1) [Origen de escaneo, 3-8](#page-17-3)

Guía de escaneo de TWAIN

## P

[Personalizado, 3-10,](#page-19-4) [4-9](#page-34-5) [Posición de impresión, 4-11](#page-36-1) [Primero escanear en, 3-14](#page-23-8) [Procesamiento, 4-6,](#page-31-2) [4-7](#page-32-1) [Propiedades de la fuente, 4-10](#page-35-2)

## $\overline{O}$

[Quitar fondo, 4-7](#page-32-2)

## R

[Realizar limpieza de bordes, 4-8](#page-33-5) [Recuento del escáneo, 3-13](#page-22-6) [Reducción de bits, 3-3](#page-12-4) [Reducir moiré, 4-7](#page-32-3) [Reflejar imagen, 4-4](#page-29-5) [Rellenar orificios de margen, 4-5](#page-30-7) [Resolución, 3-7](#page-16-1)

## S

Salida por el lado opuesto [, 3-13](#page-22-7) [Selección de fichas, 3-14](#page-23-9) [Suavizar fondo, 4-6](#page-31-3)

## T

[Tamaño de documento, 3-9,](#page-18-8) [3-10](#page-19-5) [Tiempo encendido, 3-14](#page-23-10) [Tipo de documento, 3-3](#page-12-5) [Tolerancia, 4-2](#page-27-2) [Tono medio, 3-4](#page-13-2) [Transparencia, 4-11](#page-36-2)

## $\cup$

[Umbral, 3-3](#page-12-6) [Umbral y umbral dinámico, 3-3](#page-12-7) [Unidades, 3-10](#page-19-6)

## V

[Valores predefinidos, 3-10](#page-19-7) [Versión del controlador, 3-14](#page-23-11) [Versión del firmware, 3-14](#page-23-12) [Versión LLD, 3-14](#page-23-13)

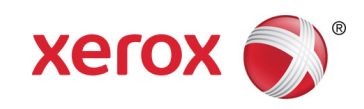